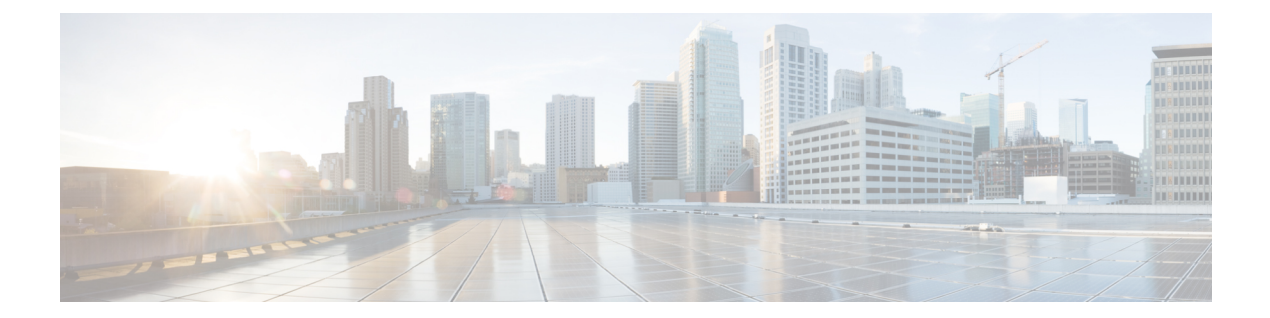

# **BGP** ベースのルーテッド ファブリックの 管理

この章では、選択したルーティング プロトコルとして eBGP を使用して、典型的なスパイン リーフ ベースのルーテッド ファブリックを構成する方法について説明します。これは、大規 模なスケーラブル データ センター(MSDC)ネットワークに推奨される展開の選択肢です。 Single-AS オプションと Multi-AS オプションの両方がサポートされています。ルーテッド ファ ブリックには、リーフ間のレイヤ2ストレッチまたはサブネットストレッチはありません。つ まり、ネットワークはリーフのペアまたはラックにローカルに配置され、リーフは直接接続さ れたサーバーワークロードのデフォルトゲートウェイをホストします。ラック全体のサブネッ ト アドバタイズメントは、スパインを介して eBGP 経由で通信されるため、ルーテッド ファ ブリック内での Any-to-Any の到達可能性が実現されます。

- **eBGP** ベースのファブリックの作成, on page 1
- ファブリックへのスイッチの追加, on page 14
- •ファブリックアンダーレイ eBGP ポリシーの展開 (29ページ)
- eBGPベースのファブリックにおけるネットワークの展開 (31ページ)

## **eBGP** ベースのファブリックの作成

**1. [**制御(**Control**)**] > [**ファブリック ビルダ **(Fabric Builder)]** を選択します。

**[**ファブリックビルダ(**FabricBuilder**)**]**画面が表示されます。初めてログインしたとき には、**[**ファブリック(**Fabrics**)**]** セクションにはまだエントリはありません。ファブ リックを作成すると、**[**ファブリックビルダ(**FabricBuilder**)**]**画面に表示されます。長 方形のボックスが各ファブリックを表します。

**2.** [ファブリックの作成(Create Fabric)] をクリックします。**[**ファブリックの追加(**Add Fabric**)**]** 画面が表示されます。

フィールドについて説明します。

[ファブリック名(Fabric Name)]:ファブリックの名前を入力します。

**[**ファブリック テンプレート(**Fabric Template**)**]**:ドロップダウンメニューから、 **[Easy\_Fabric\_eBGP]**ファブリックテンプレートを選択します。スタンドアロンルーテッ ド ファブリックを作成するためのファブリック設定が表示されます。

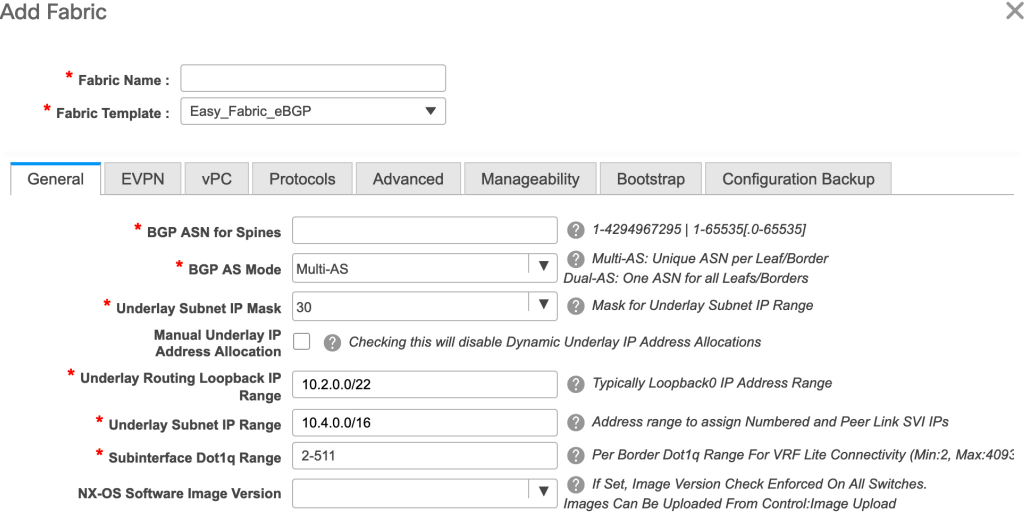

**3.** デフォルトでは **[**全般(**General**)**]** タブが表示されます。このタブのフィールドは次の とおりです。

**[**スパインの **BGP ASN**(**BGP ASN for Spines**)**]** : ファブリックのスパイン スイッチの BGP AS 番号を入力します。

**[BGP AS** モード(**BGP AS Mode**)**]**:**[Multi-AS]** または **[Dual-AS]** を選択します。

**Multi-AS** ファブリックでは、スパイン スイッチには一意の BGP AS 番号があり、各リー フ スイッチには一意の AS 番号があります。2 つのリーフ スイッチが vPC スイッチ ペア を形成している場合、それらは同じ AS 番号を持ちます。

**[Dual-AS]** ファブリックでは、スパイン スイッチには一意の BGP AS 番号があり、リー フスイッチには一意の AS 番号があります。

ファブリックは、スパイン スイッチの AS 番号によって識別されます。

[アンダーレイサブネットIPマスク(UnderlaySubnetIP Mask)]:ファブリックインター フェイスの IP アドレスのサブネットマスクを指定します。

**[**手動アンダーレイ **IP** アドレス割り当て(**Manual Underlay IP Address Allocation**)**]**: [動的アンダーレイ IP アドレス割り当て(Dynamic Underlay IP Address Allocation)] を無 効にするには、このチェックボックスをオンにします。

**[**アンダーレイ ルーティング ループバック **IP** 範囲(**Underlay Routing Loopback IP Range**)**]**:プロトコル ピアリングのループバック IP アドレスを指定します。

**[**アンダーレイ サブネット **IP** 範囲(**Underlay Subnet IP Range**)**]**:インターフェイス間 のアンダーレイ P2P ルーティング トラフィックの IP アドレスです。

**[**サブインターフェイス **Dot1q** 範囲(**Subinterface Dot1q Range**)**]**:L3 サブインターフェ イスを使用する場合のサブインターフェイスの範囲を指定します。

**[NX-OS**ソフトウェア イメージ バージョン(**NX-OS Software Image Version**)**]**:ドロッ プダウンリストからイメージを選択します。

イメージアップロードオプションを使用してCiscoNX-OSソフトウェアイメージをアッ プロードすると、アップロードされたイメージがこのフィールドにリストされます。イ メージを選択する場合、スイッチのバージョンが選択されているかどうか、システムが チェックします。選択されていない場合、エラー メッセージが表示されます。[解決

(Resolve)] をクリックすることで、エラーを解決できます。イメージ管理画面が表示 され、ISSU オプションを処理できます。その代わりに、リリース ナンバーを削除した 後で保存することも可能です。

このフィールドでイメージを指定する場合、ファブリックのすべてのスイッチはそのイ メージを実行する必要があります。一部のデバイスでイメージが実行されない場合、指 定されたイメージへのインサービス ソフトウェア アップグレード(ISSU)を実行する ように警告するプロンプトが表示されます。すべてのデバイスが指定されたイメージを 実行するまで、展開プロセスは完了しません。

ファブリック スイッチに複数のタイプのソフトウェア イメージを展開する場合は、イ メージを指定しないでください。イメージが指定されている場合は削除します。

**4. [EVPN]** をクリックします。[EVPN VXLAN オーバーレイを有効にする(Enable EVPN VXLANOverlay)]オプションを明示的に無効にする必要があります。このチェックボッ クスはデフォルトで有効になっている点に注意してください。このオプションは、顧客 が eBGP アンダーレイ/オーバーレイ ベースの VXLAN EVPN ファブリックを構築するこ とを望むユースケースでのみ有効にします。

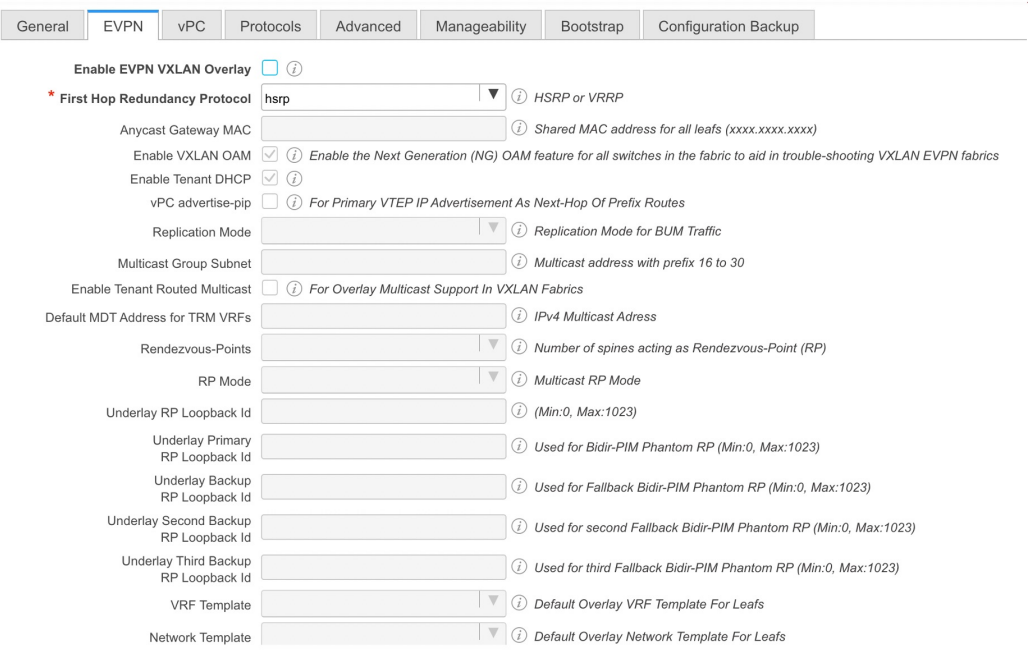

**[**ルーテッドファブリック(**RoutedFabric**)**]**:ルーテッドファブリックでは、スパイン/ リーフ ネットワーク間の IP 到達可能性が確立されると、選択したファースト ホップ ルーティングプロトコル (FHRP) として HSRP または VRRP を使用し、リーフ上に

ネットワークを簡単に作成して展開することができます。詳細については、ルーテッド ファブリックのネットワークの概要, on page 31を参照してください。

eBGP ルーテッド ファブリックを作成すると、ファブリックは eBGP をコントロール プ レーンとして使用して、ファブリック内接続を構築します。スパインスイッチとリーフ スイッチ間のリンクは、eBGP ピアリングがその上に構築される、ポイント ツー ポイン ト (p2p) 番号付き IP アドレスで自動構成されます。

Routed Network Universal テンプレートは、ルーテッド ファブリックにのみ適用される ことに注意してください。

**[**ファースト ホップ冗長性プロトコル(**First Hop Redundancy Protocol**)**]**:FHRP プロト コルを指定します。**hsrp**または**vrrp**のいずれかを選択します。このフィールドは、ルー テッド ファブリックにのみ適用されます。

**Note**

- ネットワークの作成後に、このファブリック設定を変更することはできません。変更 する場合は、すべてのネットワークを削除してから、FHRP設定を変更する必要があ ります。
	- [EVPN] タブ セクションの残りのフィールドは、EVPN VXLAN オーバーレイを有効 にする場合にのみ適用されます。
- **5. [vPC]** をクリックします。このタブのフィールドは次のとおりです。

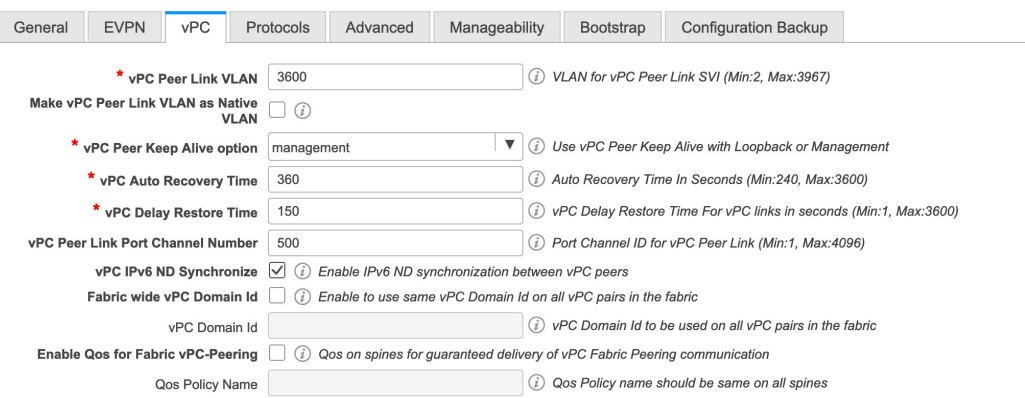

**[vPC** ピア リンク **VLAN**(**vPC Peer Link VLAN**)**]**:vPC ピア リンク SVI に使用される VLAN です。

[vPC ピア リンク VLAN をネイティブ VLAN とする(Make vPC Peer Link VLAN as Native VLAN)]:vPC ピア リンク VLAN をネイティブ VLAN として有効にします。

**[vPC** ピア キープアライブ オプション(**vPC Peer Keep Alive option**)**]**:管理またはルー プバック オプションを選択します。管理ポートおよび管理 VRF に割り当てられた IP ア ドレスを使用する場合は、[管理(management)]を選択します。ループバックインター フェイス(および非管理 VRF)に割り当てられた IP アドレスを使用する場合は、ルー

プバックを選択します。IPv6 アドレスを使用する場合は、ループバック ID を使用する 必要があります。

**[vPC** 自動回復時間(**vPC Auto Recovery Time**)**]**:vPC 自動回復タイムアウト時間を秒 単位で指定します。

**[vPC** 遅延復元時間(**vPC Delay Restore Time**)**]**:vPC 遅延復元時間を秒単位で指定しま す。

**[vPC** ピア リンク ポートチャネル番号(**vPC Peer Link Port Channel Number**)**]**:vPC ピ ア リンクのポートチャネル ID を指定します。デフォルトでは、このフィールドの値は 500 です。

**[vPC IPv6 ND** 同期(**vPC IPv6 ND Synchronize**)**]**:vPC スイッチ間の IPv6 ネイバー探索 同期を有効にします。デフォルトでチェックボックスはオンになっています。機能を無 効にするにはチェックボックスをクリアします。

**6. [**プロトコル(**Protocols**)**]** タブをクリックします。このタブのフィールドは次のとおり です。

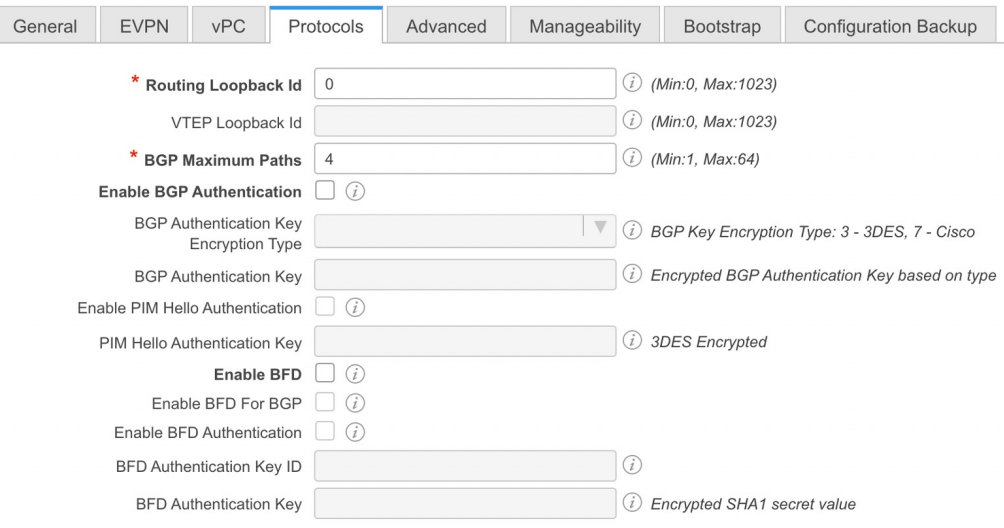

**[**ルーティング ループバック **ID**(**Routing Loopback Id**)**]**:ループバック インターフェ イス ID は、デフォルトで 0 として設定されます。BGP ルータ ID として使用されます。

**[BGP** 最大パス(**BGP Maximum Paths**)**]**:BGP 最大パスを指定します。

**[BGP** 認証の有効化(**Enable BGP Authentication**)**]**:BGP 認証を有効にするにはチェッ クボックスをオンにします。無効にするにはチェックボックスをオフにします。この フィールドを有効にすると、[BGP 認証キー暗号化タイプ(BGP Authentication Key Encryption Type)] および [BGP 認証キー(BGP Authentication Key)] フィールドが有効 になります。

**[BGP** 認証キー暗号化タイプ(**BGP Authentication Key Encryption Type**)**]**:3DES 暗号 化タイプの場合は 3、Cisco 暗号化タイプの場合は 7 を選択します。

**[BGP** 認証キー(**BGP Authentication Key**)**]**:暗号化タイプに基づいて暗号化キーを入 力します。

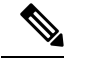

プレーン テキスト パスワードはサポートされていません。スイッチにログインし、暗号 化されたキーを取得して、[BGP 認証キー(BGP Authentication Key)] フィールドに入力 します。詳細については、「認証キーの取得」の項を参照してください。 **Note**

[BFD の有効化 (Enable BFD)]: ファブリック内のすべてのスイッチで機能 [bfd] を有効 にするには、このチェックボックスをオンにします。この機能は、IPv4 アンダーレイで のみ有効で、範囲はファブリック内にあります。

Cisco DCNM リリース 11.3(1) 以降、ファブリック内の BFD はネイティブにサポートさ れます。ファブリック設定では、BFD機能はデフォルトで無効になっています。有効に すると、デフォルト設定のアンダーレイ プロトコルに対して BFD が有効になります。 カスタムの必須BFD構成は、スイッチごとの自由形式またはインターフェイスごとの自 由形式ポリシーを使用して展開する必要があります。

[BFD の有効化 (Enable BFD) 1チェックボックスをオンにすると、次の構成がプッシュ されます。

feature bfd

BFD が有効になっている DCNM リリース 11.2(1) から DCNM リリース 11.3(1) にアップ グレードすると、次の構成がすべての P2P ファブリック インターフェイスにプッシュさ れます。 **Note**

no ip redirects no ipv6 redirects

BFD機能の互換性については、それぞれのプラットフォームのマニュアルを参照してく ださい。サポートされているソフトウェア画像については、「*Cisco DCNM* の互換性マ トリクス」を参照してください。

**[BGP** 向け **BFD** の有効化(**Enable BFD for BGP**)**]**:BGP ネイバーの BFD を有効にする には、このチェックボックスをオンにします。このオプションは、デフォルトで無効で す。

**[BGP** 認証の有効化(**Enable BGP Authentication**)**]**:BGP 認証を有効にするにはチェッ クボックスをオンにします。このフィールドを有効にすると、[BFD 認証キー ID(BFD Authentication Key ID)] フィールドと [BFD 認証キー(BFD Authentication Key)] フィー ルドが編集可能になります。

**[BFD** 認証キー **ID**(**BFD Authentication Key ID**)**]**:インターフェイス認証の BFD 認証 キー ID を指定します。

**[BFD** 認証キー(**BFD Authentication Key**)**]**:BFD 認証キーを指定します。

BFD 認証パラメータを取得する方法については、『*Cisco DCNM LAN* ファブリック構成 ガイド』の「暗号化された *BFD* 認証キーの取得」を参照してください。

**7.** [Advanced] タブをクリックします。このタブのフィールドは次のとおりです。

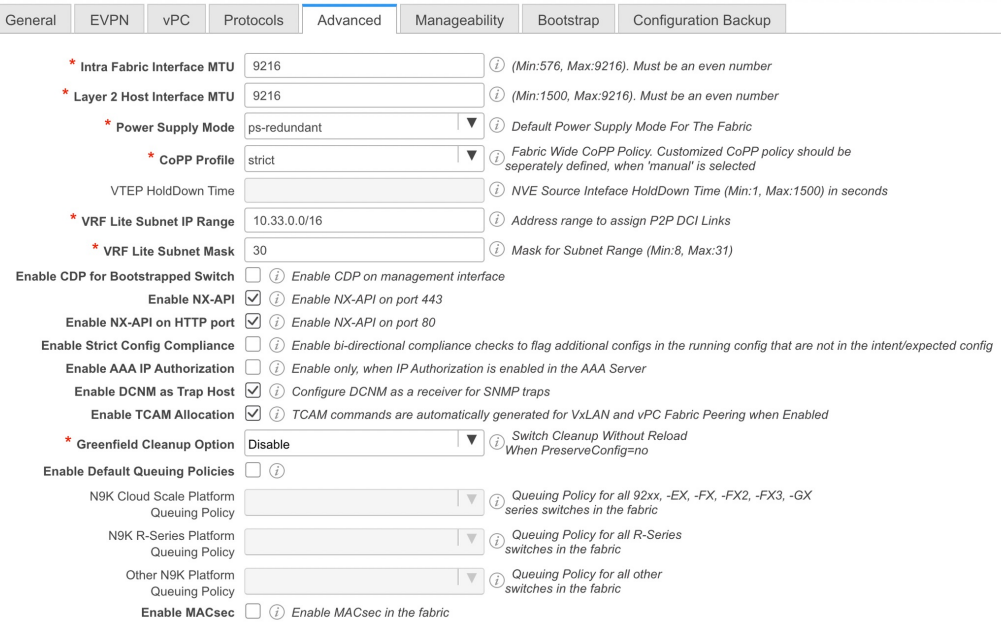

**[**イントラ ファブリック インターフェイス **MTU**(**Intra Fabric Interface MTU**)**]**:ファ ブリック内インターフェイスの MTU を指定します。この値は偶数にする必要がありま す。

**[**レイヤ **2** ホスト インターフェイス **MTU**(**Layer 2 Host Interface MTU**)**]**:レイヤ 2 ホ スト インターフェイスの MTU を指定します。この値は偶数にする必要があります。

電源モード(**Power Supply Mode**):適切な電源モードを選択します。

**[CoPP**プロファイル(**CoPP Profile**)**]**:ファブリックの適切なコントロールプレーンポ リシング (CoPP) プロファイルポリシーを選択します。デフォルトでは、strictオプショ ンが入力されます。

[VRF Lite サブネット IP 範囲(VRF Lite Subnet IP Range)] および [VRF Lite サブネット マスク(VRF Lite Subnet Mask)]:これらのフィールドには、DCI サブネットの詳細が 入力されます。必要に応じて、次のフィールドを更新します。

**[**ブートストラップ スイッチの **CDP** を有効にする(**Enable CDP for Bootstrapped Switch**)**]**:チェックボックスをオンにして、ブートストラップ スイッチの CDP を有効 にします。

[NX-API の有効化(Enable NX-API)]:HTTPS での NX-API の有効化を指定します。こ のチェックボックスは、デフォルトでオンになっています。

**[HTTP** での **NX-API** の有効化(**Enable NX-API on HTTP**)**]**:HTTP での NX-API の有効 化を指定します。HTTP を使用するには、[NX-API の有効化(Enable NX-API)] チェッ

クボックスをオンにします。このチェックボックスは、デフォルトでオンになっていま す。このチェックボックスをオフにすると、エンドポイント ロケータ(EPL)、レイヤ 4~レイヤ 7 サービス(L4〜L7 サービス)、VXLAN OAM など、NX-API を使用し、 Cisco DCNM がサポートするアプリケーションは、HTTP ではなく HTTPS の使用を開始 します。

```
Note
```
[NX-API の有効化(Enable NX-API)] チェックボックスと [HTTP での NX-API の有効化 (Enable NX-API on HTTP) ]チェックボックスをオンにすると、アプリケーションはHTTP を使用します。

**[**厳密な構成コンプライアンスの有効化(**EnableStrict Config Compliance**)**]**:このチェッ クボックスをオンにして、厳密な構成コンプライアンス機能を有効にします。

厳密な構成コンプライアンスについては、*Enhanced Monitoring and Monitoring Fabrics Guide*を参照してください。

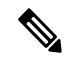

ファブリックで厳密な構成コンプライアンスが有効になっている場合、Cisco DCN M の リソースで Network Insights を展開することはできません。 **Note**

**[AAA IP** 認証の有効化(**Enable AAA IP Authorization**)**]**:AAA サーバで IP 認証が有効 になっている場合に、AAA IP 認証を有効にします。

**[**トラップホストとして有効にする(**Enable asTrapHost**)**]**:トラップホストとして有効 にする場合は、このチェックボックスをオンにします。

**[TCAM** 割り当ての有効化(**Enable TCAM Allocation**)**]**:TCAM コマンドは、有効にす ると VXLAN および vPC ファブリック ピアリングに対して自動的に生成されます。

**[**グリーンフィールドクリーンアップオプション(**Greenfield CleanupOption**)**]**:スイッ チをリロードせずにスイッチのグリーンフィールドクリーンアップオプションを有効に します。このオプションは、通常、Cisco Nexus 9000v スイッチを使用するデータセン ター環境でのみ推奨されます。

**[**デフォルト キューイング ポリシーの有効化(**Enable Default Queuing Policies**)**]**:この ファブリック内のすべてのスイッチにQoSポリシーを適用するには、このチェックボッ クスをオンにします。すべてのスイッチに適用したQoSポリシーを削除するには、この チェックボックスをオフにし、すべての設定を更新してポリシーへの参照を削除し、保 存して展開します。Cisco DCNM リリース 11.3(1) 以降、さまざまな Cisco Nexus 9000 シ リーズスイッチに使用できる定義済みのQoS設定が含まれています。このチェックボッ クスをオンにすると、適切な QoS 設定がファブリック内のスイッチにプッシュされま す。システムキューイングは、設定がスイッチに展開されると更新されます。インター フェイスごと自由形式ブロックに必要な設定を追加することにより、必要に応じて、定 義されたキューイング ポリシーを使用してインターフェイス マーキングを実行できま す。

テンプレート エディタでポリシー ファイルを開いて、実際のキューイング ポリシーを 確認します。Cisco DCNM Web UI から、**[**制御(**Control**)**] > [**テンプレート ライブラリ (**Template Library**)**]** を選択します。ポリシー ファイル名でキューイング ポリシーを 検索します(例:[queuing\_policy\_default\_8q\_cloudscale])。ファイルを選択し、**[**テンプ レートの変更**/**表示(**Modify/View template**)**]**アイコンをクリックしてポリシーを編集し ます。

プラットフォーム特有の詳細については、『*CiscoNexus 9000 SeriesNX-OS Quality of Service* コンフィグレーション ガイド』を参照してください。

**[N9K** クラウド スケール プラットフォームのキューイング ポリシー(**N9K Cloud Scale Platform Queuing Policy**)**]**:ファブリック内の EX、FX、および FX2 で終わるすべての Cisco Nexus 9200 シリーズスイッチおよび Cisco Nexus 9000 シリーズスイッチに適用する キューイング ポリシーをドロップダウン リストから選択します。有効な値は [queuing\_policy\_default\_4q\_cloudscale] および [queuing\_policy\_default\_8q\_cloudscale] です。 FEX には [queuing\_policy\_default\_4q\_cloudscale] ポリシーを使用します。FEX がオフライ ンの場合にのみ、[queuing\_policy\_default\_4q\_cloudscale] ポリシーから [queuing\_policy\_default\_8q\_cloudscale] ポリシーに変更できます。

**[N9K R** シリーズ プラットフォーム キューイング ポリシー(**N9K R-Series Platform Queuing Policy**)**]**:ドロップダウンリストから、ファブリック内の R で終わるすべての Cisco Nexus スイッチに適用するキューイング ポリシーを選択します。有効な値は [queuing\_policy\_default\_r\_series] です。

**[**その他の **N9K** プラットフォーム キューイング ポリシー(**Other N9K Platform Queuing Policy**)**]**:ドロップダウンリストからキューイングポリシーを選択し、ファブリック内 にある、上記 2 つのオプションで説明したスイッチ以外の他のすべてのスイッチに適用 します。有効な値は [queuing\_policy\_default\_other] です。

**[MACsec**の有効化(**EnableMACsec**)**]**:ファブリックのMACsecを有効にします。詳細 については、Easy [ファブリックおよび](cisco-dcnm-lanfabric-configuration-guide-1151_chapter5.pdf#nameddest=unique_16) eBGP ファブリックでの MACsec サポートを参照 してください。

**[**リーフの自由形式の構成(**LeafFreeformConfig**)**]**:リーフ、ボーダー、およびボーダー ゲートウェイのロールを持つスイッチに追加する CLI です。

**[**スパインの自由形式の構成(**SpineFreeform Config**)**]**:スパイン、ボーダースパイン、 およびボーダーゲートウェイ スパインのロールを持つスイッチに追加する必要がある CLI を追加します。

**[**ファブリック内リンクの追加設定(**Intra-fabric Links Additional Config**)**]**:ファブリッ ク内リンクに追加する CLI を追加します。

**8.** 管理能力(**Manageability**) タブをクリックします。

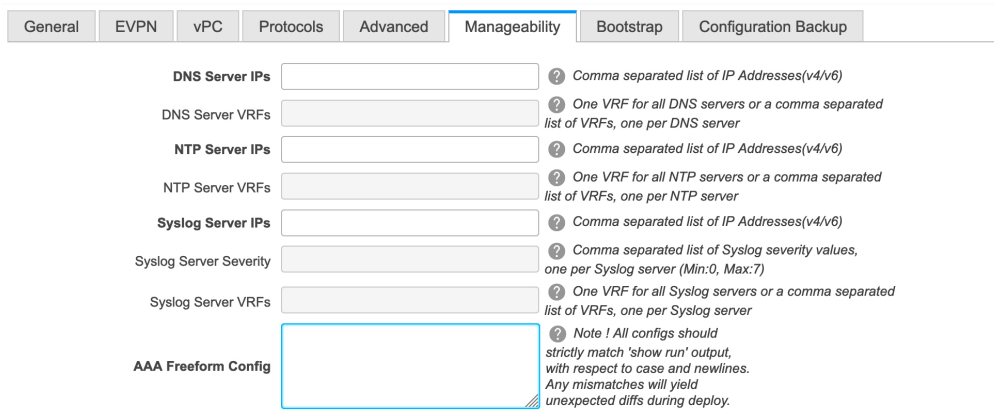

このタブのフィールドは次のとおりです。

**[DNS** サーバ **IP**(**DNS Server IPs**)**]**:ドメイン ネーム システム(DNS) サーバの IP アド レス (v4/v6) のカンマ区切りリストを指定します。

**[DNS** サーバ **VRF**(**DNS Server VRFs**)**]**:すべての DNS サーバに 1 つの VRF を指定す るか、DNS サーバごとに 1 つの VRF を、カンマ区切りリストで指定します。

**[NTP サーバ IP (NTP Server IPs) ]: NTP サーバの IP アドレス (v4/v6) のカンマ区切** りリストを指定します。

**[NTP** サーバ **VRF**(**NTP Server VRFs**)**]**:すべての NTP サーバに 1 つの VRF を指定す るか、NTP サーバごとに 1 つの VRF を、カンマ区切りリストで指定します。

[Syslog サーバ IP (Syslog Server IPs) ]: syslog サーバの IP アドレスのカンマ区切りリス ト(v4/v6)を指定します(使用する場合)。

[Syslog サーバのシビラティ (重大度) (Syslog Server Severity) ]: syslog サーバごとに 1つの syslog シビラティ (重大度) 値のカンマ区切りリストを指定します。最小値は0 で、最大値は 7 です。高いシビラティ(重大度)を指定するには、大きい数値を入力し ます。

[Syslog サーバ VRF (Syslog Server VRFs) ]: すべての syslog サーバに 1 つの VRF を指定 するか、syslog サーバごとに 1 つの VRF を指定します。

**[AAA** 自由形式の構成(**AAA Freeform Config**)**]**:AAA 自由形式の構成を指定します。

ファブリック設定で AAA 構成が指定されている場合は、**switch\_freeform** PTI で、ソー スが **UNDERLAY\_AAA**、説明が **AAA Configurations** であるものが作成されます。

**9. [**ブートストラップ(**Bootstrap**)**]** タブをクリックします。

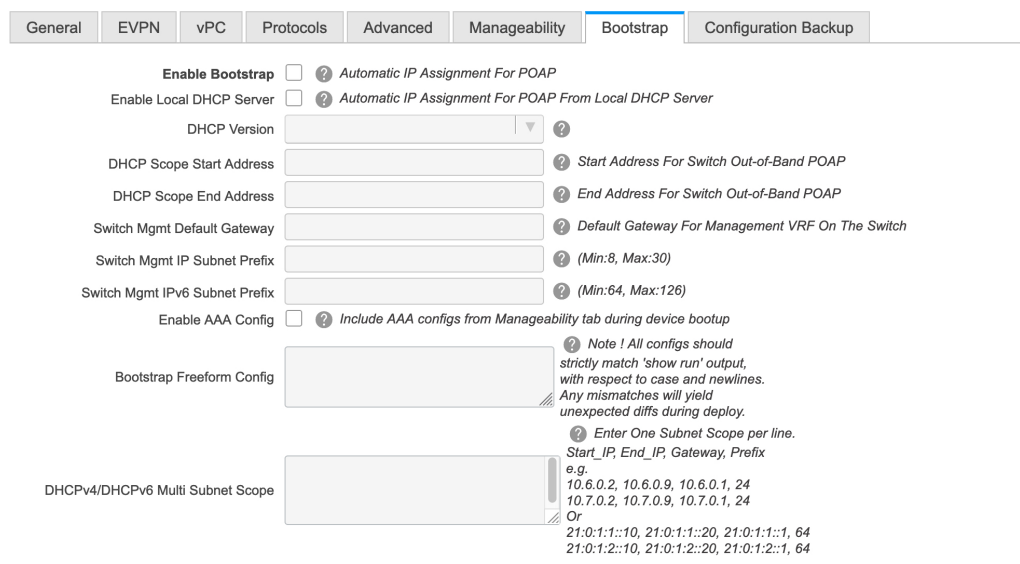

**[**ブートストラップの有効化(**Enable Bootstrap**)**]**:このチェックボックスを選択し、 ブートストラップ機能を有効にします。

ブートストラップをイネーブルにした後、次のいずれかの方法を使用して、DHCP サー バで IP アドレスの自動割り当てをイネーブルにできます。

- 外部 DHCP サーバ(External DHCP Server): [スイッチ管理デフォルト ゲートウェ イ(Switch Mgmt Default Gateway)] および [スイッチ管理 IP サブネット プレフィッ クス (Switch Mgmt IP Subnet Prefix) |フィールドに外部 DHCP サーバに関する情報 を入力します。
- •ローカルDHCPサーバ (Local DHCP Server): [ローカルDHCP サーバ (Local DHCP Server)]チェックボックスをオンにして、残りの必須フィールドに詳細を入力しま す。

ローカル **DHCP** サーバーの有効化(**Enable Local DHCP Server**):ローカル DHCP サー バーを介した自動IPアドレス割り当ての有効化を開始するには、このチェックボックス をオンにします。このチェックボックスをオンにすると、**[DHCP**スコープ開始アドレス (**DHCP ScopeStart Address**)**]** および **[DHCP** スコープ終了アドレス(**DHCP Scope End Address**)**]** フィールドが編集可能になります。

このチェックボックスをオンにしない場合、DCNMは自動IPアドレス割り当てにリモー トまたは外部DHCPサーバを使用します。

[DHCP バージョン(DHCP Version)]:このドロップダウンリストから [DHCPv4] または [DHCPv6] を選択します。DHCPv4 を選択すると、**[**スイッチ管理 **IPv6** サブネット プレ フィックス(**Switch Mgmt IPv6Subnet Prefix**)**]** フィールドが無効になります。DHCPv6 を選択すると、**[**スイッチ管理 **IP** サブネット プレフィックス(**Switch Mgmt IP Subnet Prefix**)**]** は無効になります。

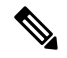

Cisco DCNM IPv6 POAP は、Cisco Nexus 7000 シリーズ スイッチではサポートされていま せん。Cisco Nexus 9000 および 3000 シリーズ スイッチは、スイッチが L2 隣接(eth1 また はアウトオブバンド サブネットは /64 が必須)、またはスイッチがいくつかの IPv6 /64 サ ブネット内に存在する L3 隣接である場合にのみ、IPv6 POAP をサポートします。/64 以 外のサブネット プレフィックスはサポートされません。 **Note**

[DHCP スコープ開始アドレス(DHCPScope Start Address)] および [DHCP スコープ終了 アドレス(DHCP Scope End Address)]:スイッチのアウトオブバンド POAP に使用され る IP アドレス範囲の最初と最後の IP アドレスを指定します。

**[**スイッチ管理デフォルト ゲートウェイ(**Switch Mgmt Default Gateway**)**]**:スイッチの 管理 VRF のデフォルト ゲートウェイを指定します。

**[**スイッチ管理 **IP** サブネット プレフィックス(**Switch MgmtIP Subnet Prefix**)**]**:スイッ チの Mgmt0 インターフェイスのプレフィックスを指定します。プレフィックスは 8 ~ 30 の間である必要があります。

*DHCP*スコープおよび管理デフォルトゲートウェイ*IP*アドレスの仕様(*DHCPscope and management default gateway IP address specification*):管理デフォルト ゲートウェイ IP ア ドレスを 10.0.1.1 に、サブネット マスクを 24 に指定した場合、DHCP スコープが指定し たサブネット、10.0.1.2 ~ 10.0.1.254 の範囲内であることを確認してください。

**[**スイッチ管理 **IPv6** サブネット プレフィックス(**Switch MgmtIPv6Subnet Prefix**)**]**:ス イッチの Mgmt0 インターフェイスの IPv6 プレフィックスを指定します。プレフィック スは 112 〜 126 の範囲で指定する必要があります。このフィールドは DHCP の IPv6 が有 効な場合に編集できます。

**[AAA** 構成を有効化(**Enable AAA Config**)**]**:デバイスの起動時に [管理性

(Manageability)] タブから AAA 構成を含めるには、このチェックボックスをオンにし ます。

**[**ブートストラップ フリーフォームの構成(**Bootstrap Freeform Config**)**]** :(オプショ ン)必要に応じて追加のコマンドを入力します。たとえば、AAAまたはリモート認証関 連の構成を使用している場合は、このフィールドにこれらの構成を追加してインテント を保存する必要があります。デバイスが起動すると、[BootstrapFreeformConfig]フィール ドで定義されたインテントが含まれます。

NX-OSスイッチの実行コンフィギュレーションに示されているように、running-configを 正しいインデントで自由形式の設定フィールドにコピーアンドペーストします。freeform config は running config と一致する必要があります。詳細については、スイッチでのフ リーフォーム構成エラーの解決を参照してください。ファブリックスイッチでのフリー フォーム構成の有効化に記されています。

**[DHCPv4/DHCPv6**マルチサブネットスコープ(**DHCPv4/DHCPv6MultiSubnetScope**)**]**: 1行に1つのサブネットスコープを入力して、フィールドを指定します。**[**ローカル**DHCP** サーバーの有効化(**Enable Local DHCP Server**)**]** チェックボックスをオンにした後で、 このフィールドは編集可能になります。

スコープの形式は次の順で定義する必要があります。

**[DHCP**スコープ開始アドレス、**DHCP**スコープ終了アドレス、スイッチ管理デフォルト ゲートウェイ、スイッチ管理サブネット プレフィックス(**DHCP Scope Start Address, DHCP Scope End Address,Switch Management Default Gateway,Switch ManagementSubnet Prefix**)**]**

例:10.6.0.2、10.6.0.9、16.0.0.1、24

**10. [**構成のバックアップ(**ConfigurationBackup**)**]**タブをクリックします。このタブのフィー ルドは次のとおりです。

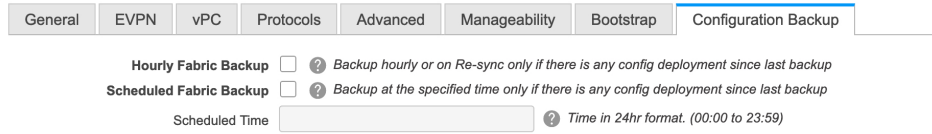

**[**毎時ファブリック バックアップ(**Hourly Fabric Backup**)**]**:ファブリック構成とイン テントの毎時バックアップを有効にします。

新しいファブリック設定とインテントの1時間ごとのバックアップを有効にできます。前 の時間に構成のプッシュがある場合、DCNM はバックアップを取得します。

インテントとは、DCNMに保存されているが、まだスイッチにプロビジョニングされて いない構成を指します。

**[**スケジュール済みファブリックバックアップ(**ScheduledFabricBackup**)**]**:毎日のバッ クアップを有効にします。このバックアップは、構成のコンプライアンスによって追跡 されないファブリック デバイスの実行構成の変更を追跡します。

[スケジュール済みの時間(Scheduled Time)]:スケジュールされたバックアップ時間を 24 時間形式で指定します。[スケジュール済みファブリック バックアップ(Scheduled FabricBackup)]チェックボックスをオンにすると、このフィールドが有効になります。

両方のチェックボックスをオンにして、両方のバックアッププロセスを有効にします。

[保存 (Save) ]をクリックすると、バックアップ プロセスが開始されます。

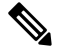

1 時間ごと、およびスケジュールされたバックアップ プロセスは、次の定期的な構成コ ンプライアンス アクティビティ中にのみ発生し、最大 1 時間の遅延が発生する可能性が あります。即時バックアップをトリガーするには、次の手順を実行します。 **Note**

- **a. [**制御(**Control**)**] > [**ファブリック ビルダ **(Fabric Builder)]** を選択します。[Fabric Builder] 画面が表示されます。
- **b.** 特定のファブリック ボックス内をクリックします。[ファブリック トポロジ (fabric topology)] 画面が表示されます。
- **c.** 画面左側の **[**アクション(**Actions**)**]** パネルで、**[**ファブリックの再同期(**Re-Sync Fabric**)**]** をクリックします。

ファブリック トポロジ ウィンドウでファブリック バックアップを開始することもでき ます。[アクション(Actions)] ペインで[今すぐバックアップ (Backup Now) ]をクリッ クします。

関連情報を入力して更新したら、**[**保存(**Save**)**]** をクリックします。

#### 特筆すべき点

- すべてのリーフスイッチには共通の AS 番号があるため、リーフ アンダーレイ ポリシー を一度にすべてのリーフスイッチに展開します。
- ブラウンフィールド移行は、eBGP ファブリックではサポートされていません。
- •リーフスイッチの AS 番号は、作成後に再計算と展開 (Recalculate & Deploy) 操作を実行 した後は変更できません。変更が必要になった場合は、**leaf\_bgp\_asn**ポリシーを削除し、 再計算と展開(Recalculate & Deploy)操作を実行して、この AS に関連する BGP 構成を削 除する必要があります。次に、新しい AS 番号を使用して、leaf bgp\_asn ポリシーを追加 できます。
- Multi-ASモードとDual-ASモードを切り替える場合は、モードを変更する前に、手動で追 加されたすべての BGP ポリシー (リーフスイッチの Leaf bgp\_asn および ebgp オーバーレ イ ポリシーを含む)を削除し、**[**保存と展開(**Save & Deploy**)**]** 操作を実行します。
- サポートされているロールは、リーフ、スパイン、ボーダー リーフです。
- ボーダー デバイスでは、VRF-Lite は手動モードでサポートされます。
- 機能ファブリックのリーフスイッチとスパインスイッチにポリシーを適用する必要があり ます。

### ファブリックへのスイッチの追加

各ファブリックのスイッチは一意であるため、各スイッチは1つのファブリックにのみ追加で きます。

**[**アクション(**Actions**)**]**パネルから**[**スイッチの追加(**AddSwitches**)**]**オプションをクリック して、DCNMで作成されたファブリックにスイッチを追加します。**[**インベントリ管理(**Inventory Management**)**]** 画面が表示されます。画面には 2 つのタブがあり、1 つは既存のスイッチを検 出するためのもので、もう1つは新しいスイッチを検出するためのものです。両方のオプショ ンについて説明します。

さらに、スイッチとインターフェイスを事前プロビジョニングできます。詳細については、[デ](cisco-dcnm-lanfabric-configuration-guide-1151_chapter5.pdf#nameddest=unique_24) [バイスの事前プロビジョニングお](cisco-dcnm-lanfabric-configuration-guide-1151_chapter5.pdf#nameddest=unique_24)よび[イーサネットインターフェイスの事前プロビジョニング](cisco-dcnm-lanfabric-configuration-guide-1151_chapter5.pdf#nameddest=unique_91) を参照してください。

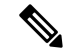

- DCNM でピリオド文字(.)を含むホスト名を持つスイッチが検出されると、ドメイン名 として扱われ、切り捨てられます。ピリオド文字(.)の前のテキストのみがホスト名と 見なされます。次に例を示します。 **Note**
	- ホスト名が **[leaf.it.vxlan.bgp.org1-XYZ]** の場合、DCNM で **[leaf]** のみが表示されま す。
	- ホスト名が **[leaf-itvxlan.bgp.org1-XYZ]** の場合、DCNM で **[leafit-vxlan]** のみが表示さ れます。

### 既存のスイッチの検出

**1. [**スイッチの追加(**Add Switches**)**]** をクリックした後、**[**既存のスイッチの検出(**Discover Existing Switches**)**]** タブを使用して、1 つ以上の既存のスイッチをファブリックに追加し ます。この場合、既知のクレデンシャルと事前プロビジョニングされたIPアドレスを持つ スイッチがファブリックに追加されます。スイッチの IP アドレス(シード IP)、管理者 名、ユーザー名、およびパスワード(**[**ユーザー名(**Username**)**]** フィールドと **[**パスワー ド(**Password**)**]** フィールド)は、ユーザーによる入力として提供されます。**[**構成の保持 (**PreserveConfig**)**]**ノブは、デフォルトで**[yes]**に設定されています。これは、ファブリッ クへのデバイスのブラウンフィールドインポートに対してユーザが選択するオプションで す。デバイス構成がインポートプロセスの一部としてクリーンアップされるグリーンフィー ルド インポートの場合、ユーザーは **[**構成の保持(**Preserve Config**)**]** ノブを **[no]** に設定 する必要があります。

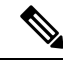

**Note**

Easy\_Fabric\_eBGP は、ファブリックへのデバイスのブラウンフィールドインポートをサ ポートしていません。

 $\times$ 

### **Inventory Management**

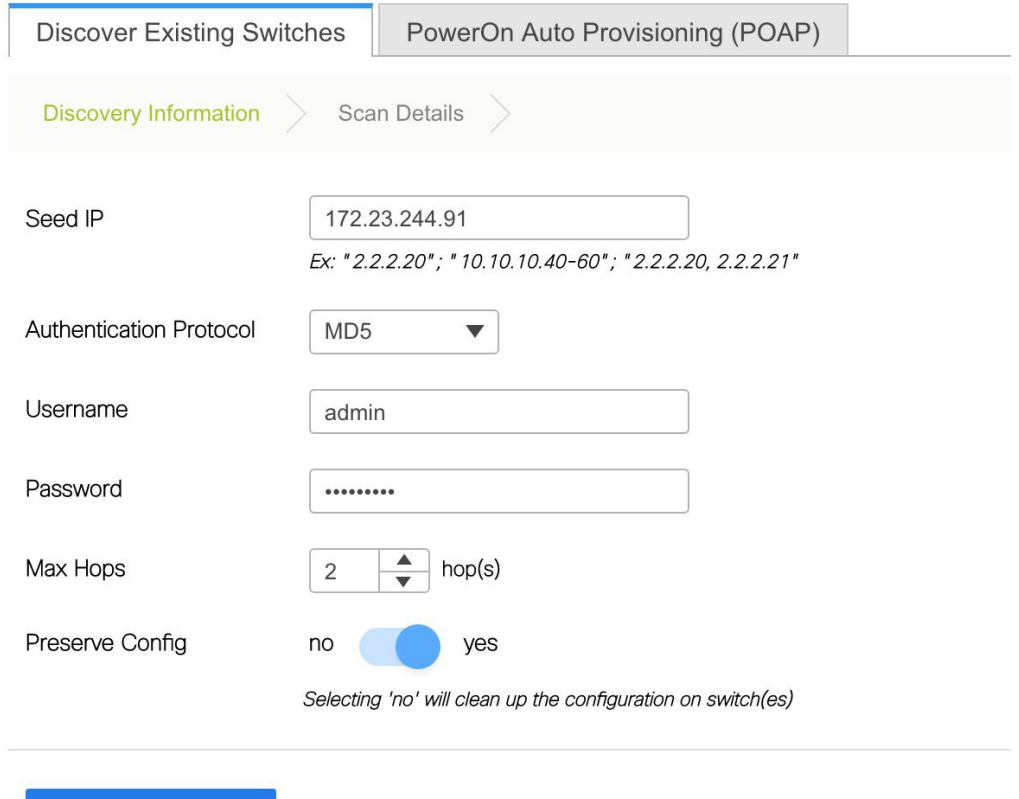

**2.** [検出の開始(Start discovery)] をクリックします。**[**スキャン詳細(**Scan Details**)**]** ウィン ドウが間もなく表示されます。**[**最大ホップ(**Max Hops**)**]**フィールドに2が入力されてい るため(デフォルト)、指定されたIPアドレス(リーフ91)を持つスイッチとそのスイッ チからの 2 つのホップが **[**スキャン詳細(**Scan Details**)**]** の結果に入力されます。

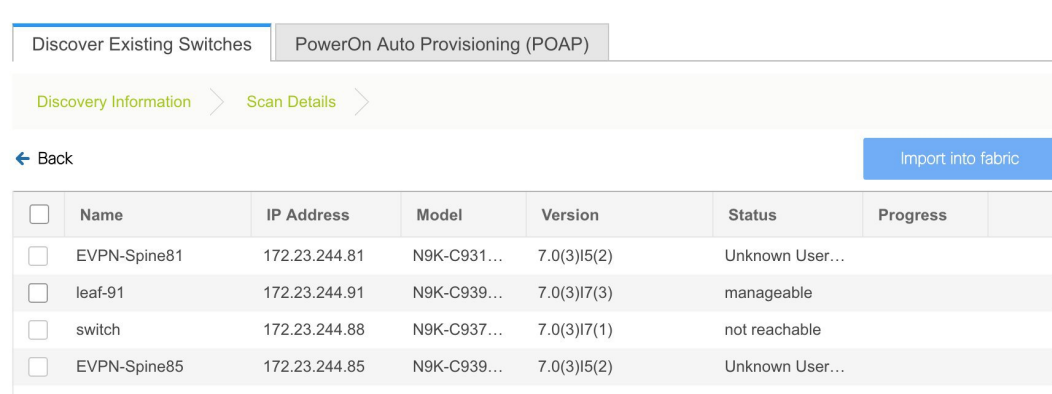

**Inventory Management** 

Start discovery

 $\times$ 

**3.** DCNM がスイッチに対して正常なシャロー検出を実行できた場合、ステータスに **[**管理性 (**Manageable**)**]** と表示されます。適切なスイッチの横にあるチェックボックスをオンに して、**[**ファブリックにインポート(**Import into fabric**)**]** をクリックします。

**Inventory Management** 

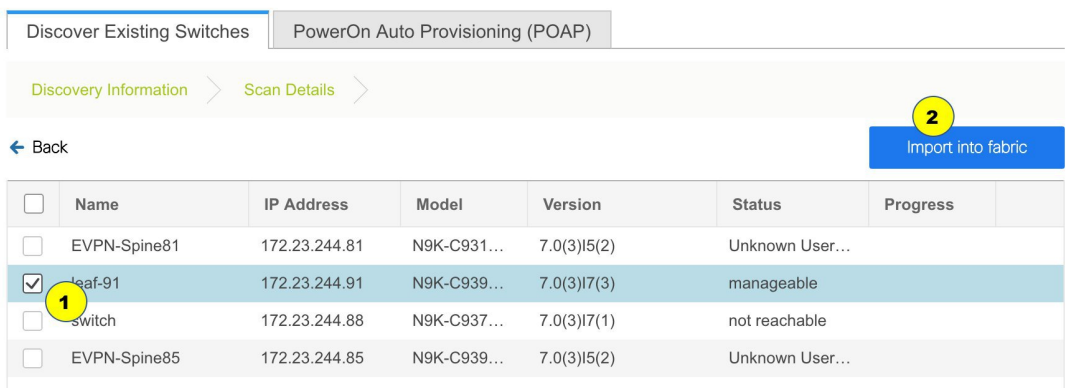

この例では 1 つのスイッチの検出について説明しますが、複数のスイッチを同時に検出で きます。

スイッチ検出プロセスが開始されます。**[**進行状況(**Progress**)**]** 列には、選択したすべて のスイッチの進行状況が表示されます。完了時に各スイッチの完了を表示します。

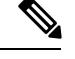

選択したすべてのスイッチがインポートされるか、エラーメッセージが表示されるまで、 画面を閉じないでください(また、スイッチを再度追加してください)。 **Note**

エラーメッセージが表示された場合は、画面を閉じます。[ファブリックトポロジ(fabric topology)]画面が表示されます。エラーメッセージは、画面の右上に表示されます。必要 に応じてエラーを解決し、[アクション(Actions)] パネルの **[**スイッチの追加(**Add Switches**)**]** をクリックしてインポート プロセスを再度開始します。

DCNM がすべてのスイッチを検出し、[進行状況(Progress)] 列にすべてのスイッチの **[done]** が表示されたら、画面を閉じます。*[*スタンドアロン ファブリック トポロジ (Standalone fabric topology)] 画面が再び表示されます。追加されたスイッチのスイッチ アイコンが表示されます。

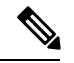

**Note** スイッチの検出中に次のエラーが発生することがあります。

**4.** 最新のトポロジビューを表示するには、**[**トポロジの更新(**Refreshtopology**)**]**をクリック します。

すべてのスイッチが追加され、ロールが割り当てられると、ファブリックトポロジにはス イッチとスイッチ間の接続が含まれます。

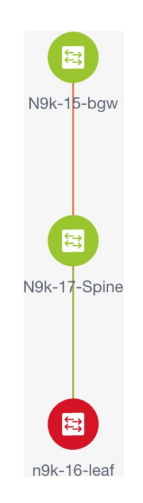

**5.** デバイスを検出したら、各デバイスに適切なロールを割り当てます。このためには、デバ イスをクリックし、**[**ロールの設定**]** オプションを使用して適切なロールを設定します。代 わりに、表形式のビューを使用して、一度に複数のデバイスに同じロールを割り当てるこ ともできます。

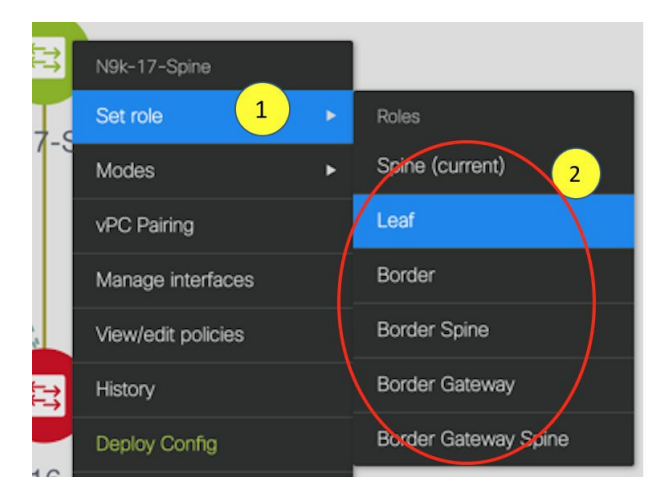

表示用に階層レイアウトを選択すると([アクション (Actions) ] パネルで)、トポロジは ロールの割り当てに従って自動的に配置され、リーフ デバイスが下部に、スパイン デバ イスが上部に接続され、境界デバイスが上部に配置されます。

*vPC* スイッチ ロールの割り当て:スイッチのペアを vPC スイッチ ペアとして指定するに は、スイッチを右クリックし、スイッチのリストから vPC ピア スイッチを選択します。

*AAA* サーバ パスワード:(**[**管理性(**Manageability**)**]** タブで)AAA サーバ情報を入力し た場合は、各スイッチで AAA サーバ パスワードを更新する必要があります。そうでない 場合、スイッチの検出は失敗します。

Cisco DCNM を使用して新しい vPC ペアが正常に作成および展開されると、コマンドがス イッチに存在する場合でも、**no ipredirects** CLI のいずれかのピアが同期しなくなることが あります。この非同期は、実行構成で CLI を表示するためのスイッチの遅延が原因で発生 し、構成のコンプライアンスに相違が生じます。**[**構成の展開(**ConfigDeployment**)**]**ウィ ンドウでスイッチを再同期して、差分を解決します。

**6.** 画面の右上にある **[**保存と展開(**Save & Deploy**)**]** をクリックします。

テンプレートとインターフェイスの設定は、スイッチのアンダーレイネットワーク構成を 形成します。また、ファブリック構成の一部として入力されたフリーフォームCLI([詳細 (Advanced)]タブで入力されたリーフおよびスパイン スイッチのフリー フォーム設定) も展開されます。自由形式構成の詳細については、[「ファブリックスイッチでの自由形式](cisco-dcnm-lanfabric-configuration-guide-1151_chapter5.pdf#nameddest=unique_88) [構成の有効化](cisco-dcnm-lanfabric-configuration-guide-1151_chapter5.pdf#nameddest=unique_88)」を参照してください。

構成のコンプライアンス:プロビジョニングされた構成とスイッチの構成が一致しない場 合、**[**ステータス(**Status**)**]**列に非同期が表示されます。たとえば、CLIを使用してスイッ チの機能を手動で有効にすると、設定が一致しなくなります。

Cisco DCNM からファブリックにプロビジョニングされた構成が正確であることを確認し たり、逸脱(アウトオブバンド変更など)を検出したりするために、DCNMの構成コンプ ライアンス エンジンは、必要な修復構成を報告し、提供します。

**[**保存と展開(**Save & Deploy**)**]** をクリックすると、**[**構成の展開(**Config Deployment**)**]** ウィンドウが表示されます。

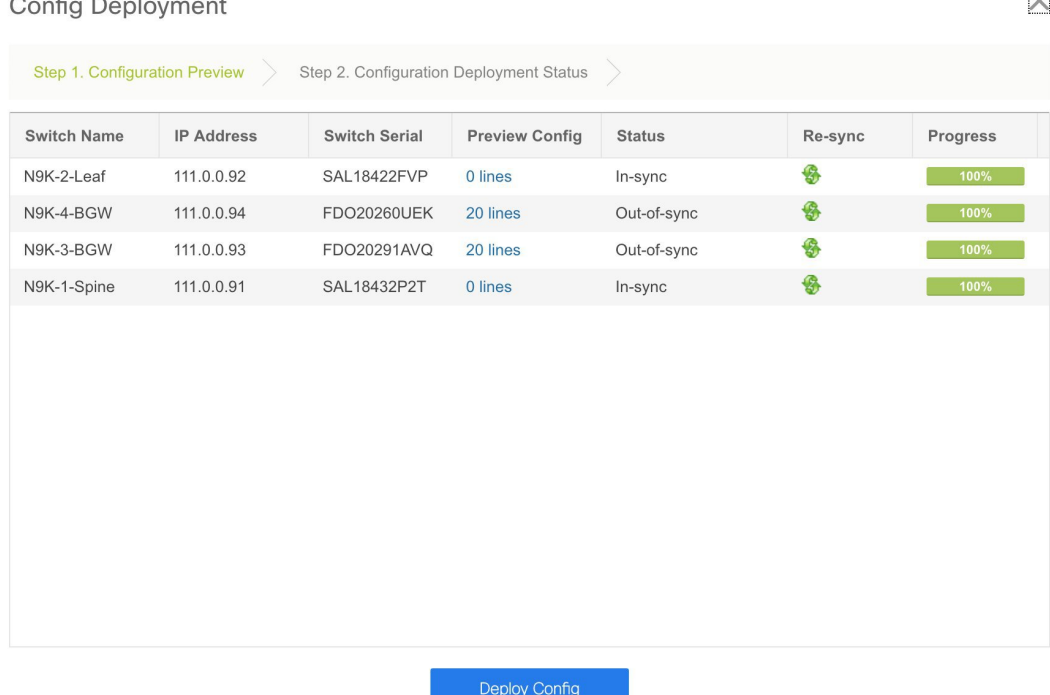

ステータスが非同期の場合は、デバイスの DCNM との構成に不整合があることを示して います。

[再同期 (Re-sync) ] 列のスイッチごとに [再同期 (Re-sync) ] ボタンが表示されます。大 規模なアウトオブバンド変更がある場合、または設定変更が DCNM に正しく登録されて いない場合に、このオプションを使用して DCNM 状態を再同期します。再同期操作は、

**KOW** 

スイッチに対して完全な CC 実行を実行し、「show run」および「show run all」コマンド をスイッチから再収集します。再同期プロセスを開始すると、進行状況メッセージが画面 に表示されます。再同期中に、実行構成がスイッチから取得されます。スイッチの Out-of-Sync/In-Sync ステータスは、DCNM で定義されたインテントに基づいて再計算され ます。

**[**構成のプレビュー(**Preview Config**)**]** 列エントリ(特定の行数で更新)をクリックしま す。[構成のプレビュー (Config Preview)] 画面が表示されます。

**[**保留中の構成(**PendingConfig**)**]**タブには、正常な展開の保留中の構成が表示されます。

**[Side-by-sideComparison]**タブには、現在の構成と予想される構成が一緒に表示されます。

DCNM 11 では、複数行のバナー motd 構成がサポートされています。マルチライン バナー motd 構成は、**switch\_freeform** を使用するスイッチごと、またはリーフ/スパイン自由形式 構成を使用するファブリックごとのいずれかで、自由形式の構成ポリシーを使用してCisco DCNM で構成できます。複数行のバナー motd が構成された後、ファブリック トポロジ画 面(の右上)で **[**保存と展開(**Save & Deploy**)**]** オプションを実行して、ポリシーを展開 します。そうしないと、ポリシーがスイッチに適切に展開されない可能性があります。バ ナーポリシーは、単一行のバナー設定のみを設定します。また、自由形式の設定/ポリシー に関連するバナーは1つだけ作成できます。バナー motd を構成するための複数のポリシー はサポートされていません。

**7.** 画面 を閉じます。

構成展開の画面で、画面下部の [構成の展開(Deploy Config)] をクリックして、保留中の 構成をスイッチに展開開始します。[ステータス(Status)] カラムには、「FAILED」また は「SUCCESS」の状態が表示されます。FAILEDステータスの場合は、問題の解決に失敗 した理由を調査します。

構成が正常にプロビジョニングされた後(すべてのスイッチで 100% の進捗が表示された 場合)、画面を閉じます。

ファブリックトポロジが表示されます。構成が成功すると、スイッチのアイコンが緑色に 変わります。

スイッチ アイコンが赤色の場合、スイッチと DCNM の構成が同期していないことを示し ます。スイッチで展開が保留中の場合、スイッチは青色で表示されます。保留状態は、保 留中の展開または保留中の再計算があることを示します。スイッチをクリックし、**[**プレ ビュー(**Preview**)**]** または **[**構成の展開(**Deploy Config**)**]** オプションを使用して保留中の 展開を確認するか、**[**保存と展開(**Save & Deploy**)**]**をクリックしてスイッチの状態を再計 算できます。

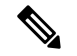

CLI の実行で警告またはエラーが発生した場合は、**[Fabric Builder]** ウィンドウに通知が 表示されます。自動解決可能な警告またはエラーには、**[**解決(**Resolve**)**]** オプションが あります。 **Note**

スイッチのリロードまたはRMA操作の後にリーフスイッチが起動すると、DCNMは、スイッ チとそれに接続されている FEX デバイスの構成をプロビジョニングします。DCNM が FEX (ホスト インターフェイス)構成をプロビジョニングした後に FEX 接続が起動し、構成が一 致しない場合があります。不一致を解決するには、ファブリック トポロジ画面で **[**保存と展開 (**Save & Deploy**)**]** を再度クリックします。

Cisco NX-OS リリース 11.4(1) 以降、**[**トポロジ(**Topology**)**]** ウィンドウの **[FEX]** チェックボッ クスをオフにすると、FEX デバイスは **[**ファブリック ビルダ(**Fabric Builder**)**]** トポロジ ウィ ンドウでも非表示になります。**Fabric Builder** で FEX を表示するには、このチェックボックス をオンにする必要があります。このオプションはすべてのファブリックに適用でき、セッショ ンごとに保存されるか、DCNMからログアウトするまで保存されます。ログアウトしてDCNM にログインすると、FEXオプションはデフォルトにリセットされます。つまり、デフォルトで 有効になります。詳細については[、パネルを表示](cisco-dcnm-lanfabric-configuration-guide-1151_chapter4.pdf#nameddest=unique_50)を参照してください。

**[**構成の展開(**Deploy Config**)**]** オプションの使用例は、スイッチ レベルの自由形式の設定で す。詳細については、[「ファブリックスイッチでの自由形式構成の有効化」](cisco-dcnm-lanfabric-configuration-guide-1151_chapter5.pdf#nameddest=unique_88)を参照してくださ い。

### 新しいスイッチの検出

- **1.** 新しい Cisco NX-OS デバイスの電源がオンになると、通常、そのデバイスにはスタート アップ構成も構成ステートもありません。その結果、NX-OSで電源が投入され、初期化 後に POAP ループに入ります。デバイスは、mgmt0 インターフェイスを含むアップ状態 のすべてのインターフェイスで DHCP 要求の送信を開始します。
- **2.** デバイスとDCNMの間にIP到達可能性がある限り、デバイスからのDHCP要求はDCNM に転送されます。ゼロデイデバイスを簡単に起動するには、前述のように、ファブリッ ク設定でブート ストラップ オプションを有効にする必要があります。
- **3.** ファブリックに対してブートストラップが有効になっている場合、デバイスからのDHCP 要求は DCNM によって処理されます。DCNM によってデバイスに割り当てられた一時 IP アドレスは、デバイス モデル、デバイス NX-OS バージョンなどを含むスイッチに関 する基本情報を学習するために使用されます。
- **4.** DCNM GUI で、ファブリックに移動します(**[**制御(**Control**)**] > [**ファブリック ビルダ (**Fabric Builder**)**]** をクリックし、ファブリックをクリックします)。ファブリック ト ポロジが表示されます。

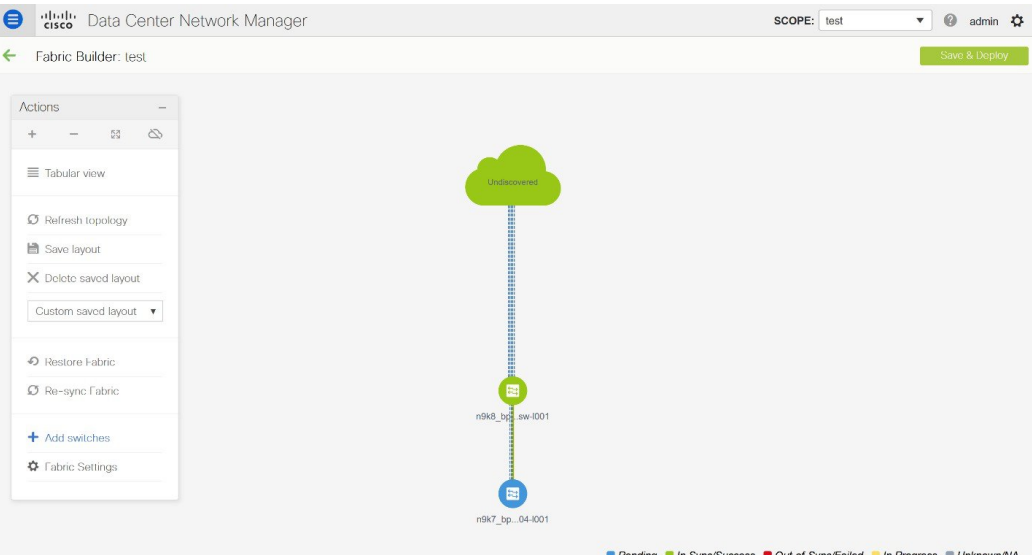

ファブリック トポロジ ウィンドウに移動し、**[**アクション(**Actions**)**]** パネルから **[**ス イッチの追加(**Add switches**)**]** オプションをクリックします。[インベントリ管理 (Inventory Management)] ウィンドウが表示されます。

**5. [POAP]** タブをクリックします。

前述のように、DCNMはデバイスからシリアル番号、モデル番号、およびバージョンを 取得し、それらを [インベントリ管理 (Inventory Management) ] ウィンドウに表示しま す。また、IP アドレス、ホスト名、およびパスワードを追加するオプションが使用可能 になります。スイッチ情報が取得されない場合は、ウィンドウを更新します。

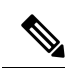

**Note**

• ウィンドウの左上には、スイッチ情報を含む .csv ファイルをエクスポートおよびイ ンポートするためのエクスポートおよびインポートオプションがあります。インポー ト オプションを使用してデバイスを事前プロビジョニングすることもできます。

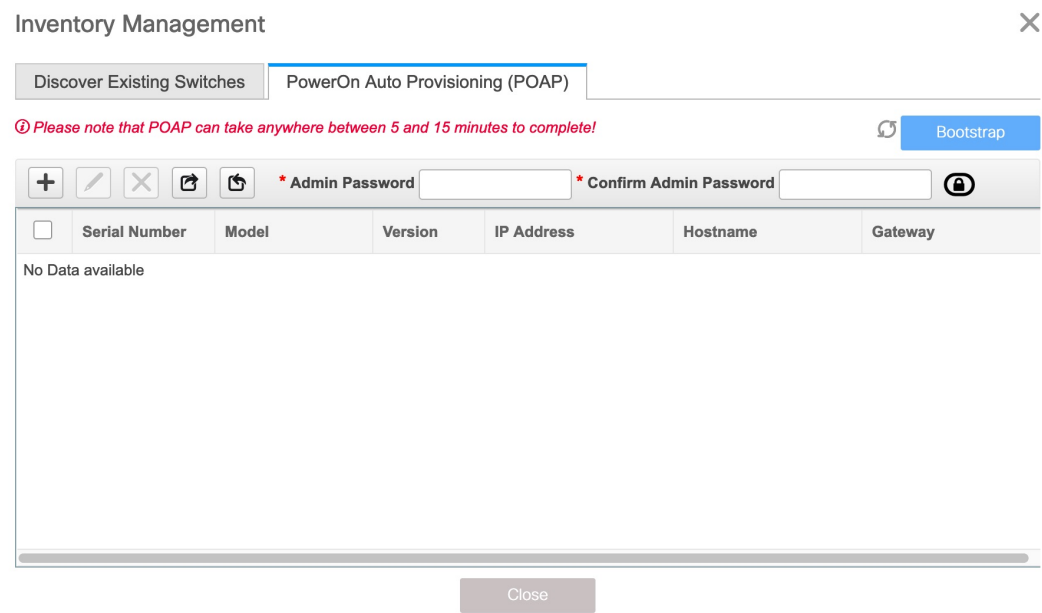

スイッチの横にあるチェックボックスを選択し、スイッチのクレデンシャル(IP アドレ スとホスト名)を入力します。

デバイスの IP アドレスに基づいて、**[IP** アドレス(**IP Address**)**]** フィールドに IPv4 ま たは IPv6 アドレスを追加できます。

リリース11.2(1)以降、デバイスを事前にプロビジョニングできます。デバイスの事前プ ロビジョニングについては[、デバイスの事前プロビジョニング](cisco-dcnm-lanfabric-configuration-guide-1151_chapter5.pdf#nameddest=unique_24) を参照してください。

**6. [**管理者パスワード(**AdminPassword**)**]**フィールドと**[**管理者パスワードの確認(**Confirm Admin Password**)**]** フィールドに、新しいパスワードを入力します。

この管理者パスワードは、POAP ウィンドウに表示されるすべてのスイッチに適用され ます。

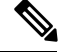

**Note**

管理者クレデンシャルを使用してスイッチを検出しない場合は、代わりに AAA 認証 (RADIUS または TACACS クレデンシャル)を使用できます。

- 7. (任意)スイッチの検出に検出クレデンシャルを使用します。
	- **a. [**ディスカバリ クレデンシャルの追加(**Add Discovery Credentials**)**]** アイコンをク リックして、スイッチのディスカバリ クレデンシャルを入力します。

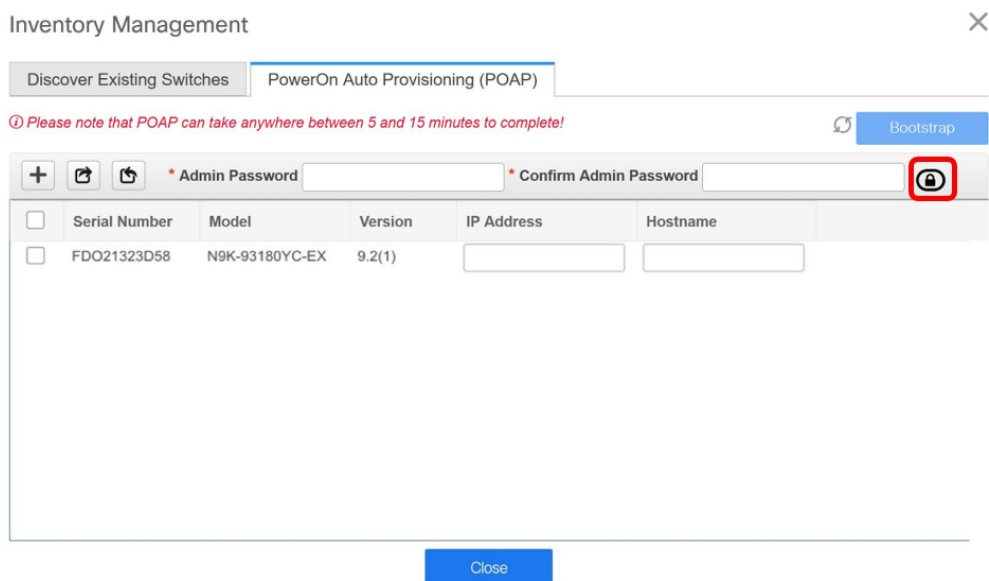

**b. [**ディスカバリクレデンシャル(**Discovery Credentials**)**]**ウィンドウで、ディスカバ リ ユーザ名やパスワードなどのディスカバリ クレデンシャルを入力します。

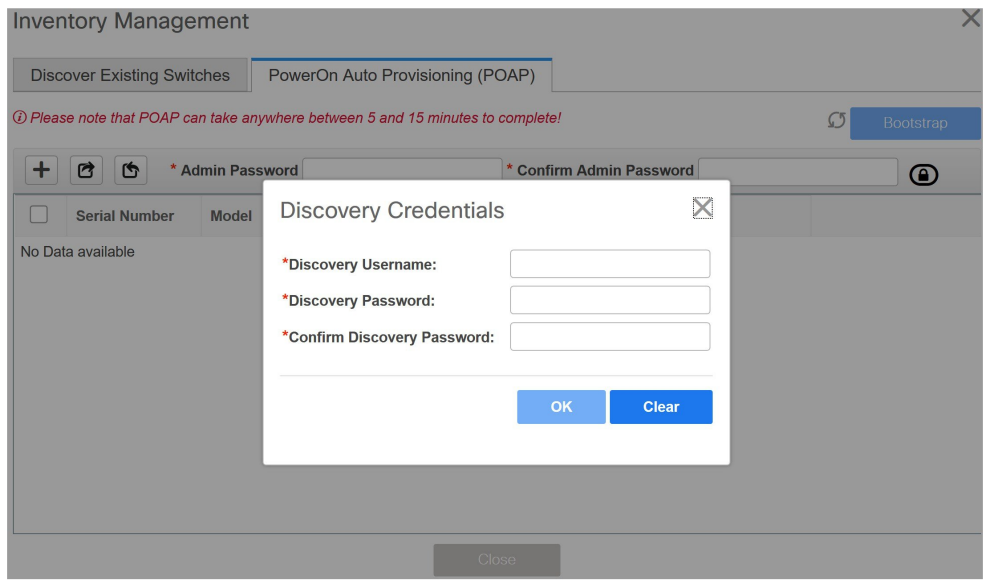

**[OK]** をクリックして、ディスカバリ クレデンシャルを保存します。

検出クレデンシャルが指定されていない場合は、DCNM は管理者ユーザとパスワー ドを使用してスイッチを検出します。

**8.** 画面右上の **[**ブートストラップ(**Bootstrap**)**]** をクリックします。

DCNM は管理IPアドレスおよびその他のクレデンシャルをスイッチにプロビジョニング します。この単純化された POAP プロセスでは、すべてのポートが開かれます。

- **9.** 最新情報を入手するには、**[**トポロジの更新(**RefreshTopology**)**]**ボタンをクリックしま す。追加されたスイッチは、POAPサイクルを実行します。スイッチをモニタし、POAP 完了を確認します。
- **10.** 追加されたスイッチがPOAPを完了すると、ファブリックビルダトポロジページが追加 されたスイッチで更新され、検出された物理接続が示されます。スイッチに適切なロー ルを設定し、ファブリックレベルで[保存と展開 (Save & Deploy) ]操作を実行します。 ファブリック設定、スイッチロール、トポロジなどが Fabric Builder によって評価され、 スイッチの適切な意図された設定が保存操作の一部として生成されます。保留中の設定 は、新しいスイッチをインテントと同期させるために新しいスイッチに導入する必要が ある設定のリストを提供します。

## $\label{eq:1} \bigotimes_{\mathbb{Z}}\mathbb{Z}_{\mathbb{Z}}$

ファブリックで変更が発生して Out-of-Sync が発生した場合は、変更を展開する必要があ ります。このプロセスは、「既存スイッチの検出」の項で説明したものと同じです。 **Note**

ファブリックの作成時に、**[**管理性(**Manageability**)**]**タブにAAAサーバ情報を入力した 場合は、各スイッチのAAAサーバパスワードを更新する必要があります。そうでない場 合、スイッチの検出は失敗します。

- **11.** 保留中の設定が展開されると、すべてのスイッチの **[**進捗(**Progress**)**]** 列に 100% と表 示されます。
- **12. [**閉じる(**Close**)**]** をクリックして、ファブリック ビルダ トポロジに戻ります。
- **13. [**トポロジの更新(**RefreshTopology**)**]**をクリックして、更新を表示します。すべてのス イッチは、機能していることを示す緑色でなければなりません。
- **14.** スイッチとリンクがDCNMで検出されます。設定は、さまざまなポリシー(ファブリッ ク、トポロジ、スイッチ生成ポリシーなど)に基づいて構築されます。スイッチイメー ジ(およびその他の必要な)設定がスイッチで有効になっている。
- **15.** DCNM GUIでは、検出されたスイッチは スタンドアロン ファブリック トポロジで確認 できます。このステップまでで、POAPは基本設定で完了します。追加構成を行うには、 **[**制御(**Control**)**] > [**インターフェイス(**Interfaces**)**]** オプションを使用してインター フェイスを設定する必要があります。以下が含まれますが、これらに限定されません。
	- vPC ペアリング。
	- ブレークアウト インターフェイス。
	- ポートチャネル、およびポートへのメンバーの追加。

vPCのペアリング/ペアリング解除または advertise-pip オプションを有効または無効にす るか、マルチサイト構成を更新する場合は、**[**保存と展開(**Save & Deploy**)**]** 操作を使用 する必要があります。操作の終了時に、nve インターフェイスで **shutdown** または **no shutdown**コマンドを設定するように求めるエラーが表示されます。vPC設定を有効にし た場合のエラー スクリーンショットのサンプル:

### Fabric errors & warnings

 $X$ 

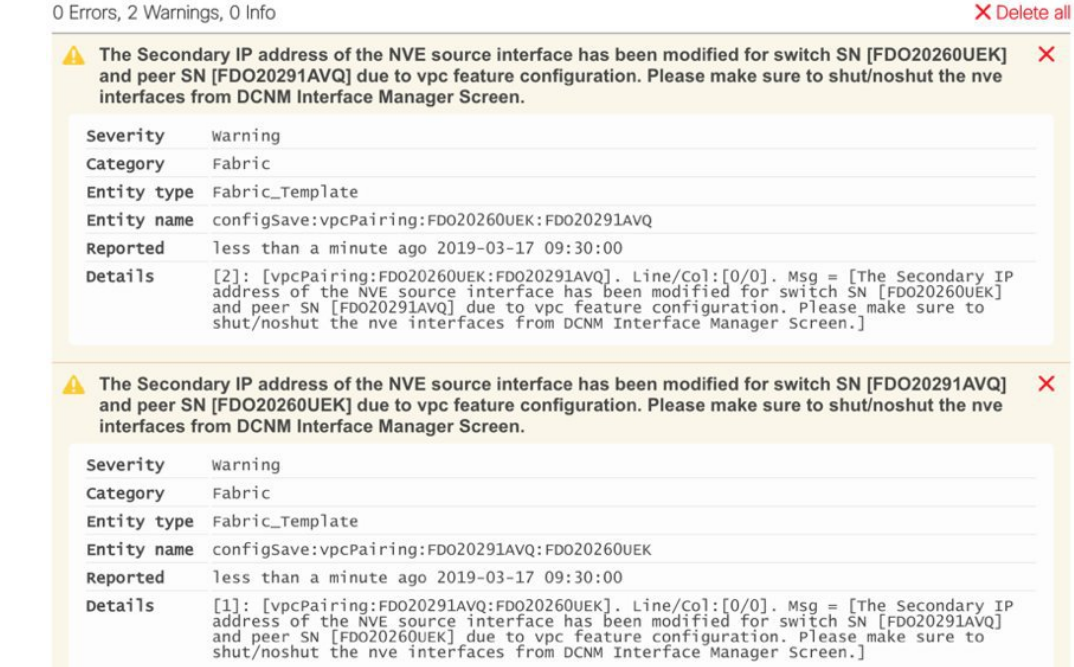

解決するには、[制御 (Control) ]>[インターフェイス (Interfaces) ] 画面に移動し、nve インターフェイスでシャットダウン操作を展開してから、No Shutdown 構成を実行しま す。これを次の図に示します。上矢印は No Shutdown 操作に対応し、下矢印はShutdown 操作に対応します。

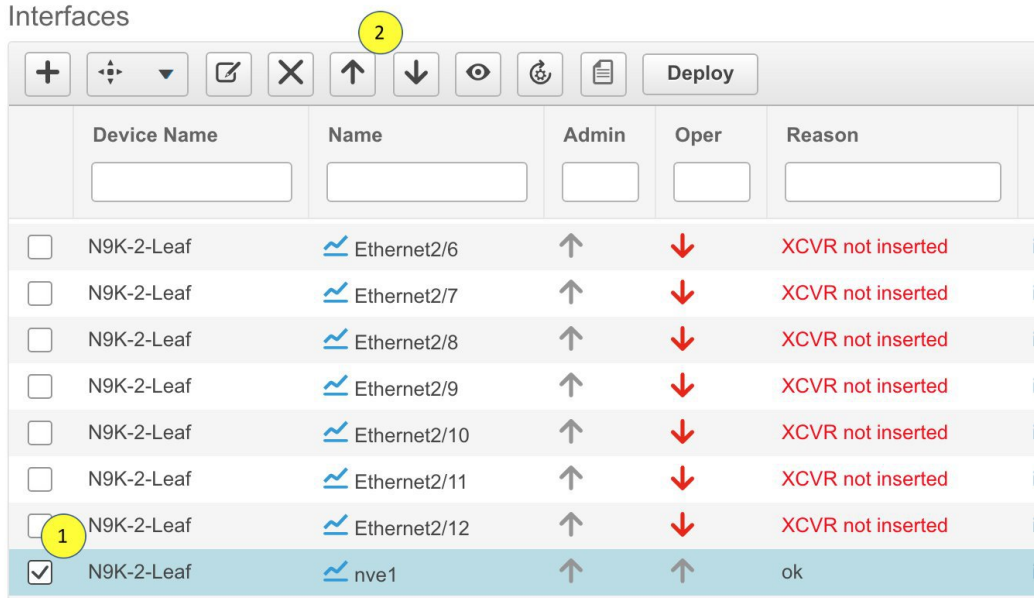

スイッチを右クリックすると、さまざまなオプションを表示できます。

• ロールの設定:スイッチにロールを割り当てます(スパイン、ボーダーゲートウェイな ど)。

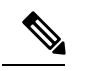

• スイッチのロールの変更は、**[**保存と展開(**Save & Deploy**)**]** を実行する前にのみ許可されます。 **Note**

- DCNM 11.1(1) 以降、スイッチのロールは、スイッチ上 にオーバーレイがない場合に変更できますが[、スイッチ](cisco-dcnm-lanfabric-configuration-guide-1151_chapter5.pdf#nameddest=unique_96) [操作](cisco-dcnm-lanfabric-configuration-guide-1151_chapter5.pdf#nameddest=unique_96) で指定された許可されたスイッチ ロール変更のリ ストに従ってのみ変更できます。
- モード:メンテナンス モードとアクティブ/操作モード。
- **vPC** ペアリング:vPC のスイッチを選択し、そのピアを選択します。

vPCペアの仮想リンクを作成するか、既存の物理リンクをvPCペアの仮想リンクに変更で きます。

- インターフェイスの管理:スイッチ インターフェイスに構成を展開します。
- ポリシーの表示**/**編集:スイッチ ポリシーを参照し、必要に応じて編集します。
- 履歴:スイッチの展開およびポリシーの変更履歴を表示します。

**[**ポリシー変更履歴(**Policy Change History**)**]**タブには、追加、更新、削除などの変更を 行ったユーザとともにポリシーの履歴が一覧表示されます。

History for mini-leaf2(FDO21332E6X)

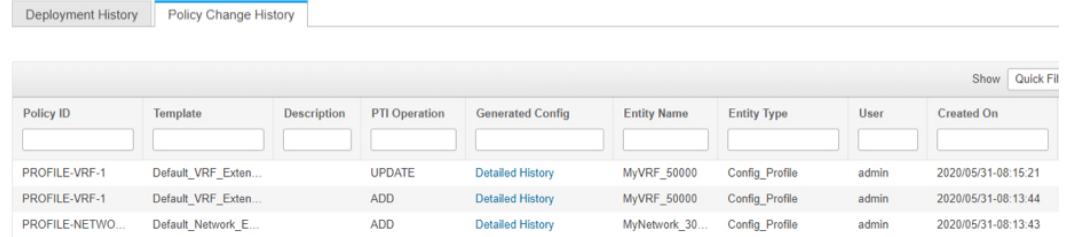

ポリシーの **[**ポリシー変更履歴(**Policy Change History**)**]** タブで、**[**生成された構成

(**Generated Config**)**]** 列の **[**詳細な履歴(**Detailed History**)**]** をクリックして、前後の生 成された構成を表示します。

 $\times$ 

Generated Config Details for FDO22471AXH

**Generated Config Before** 

Generated Config After

hostname es-leaf1

次の表に、ポリシーテンプレートインスタンス(PTI)の前後に生成される構成の概要を 示します。

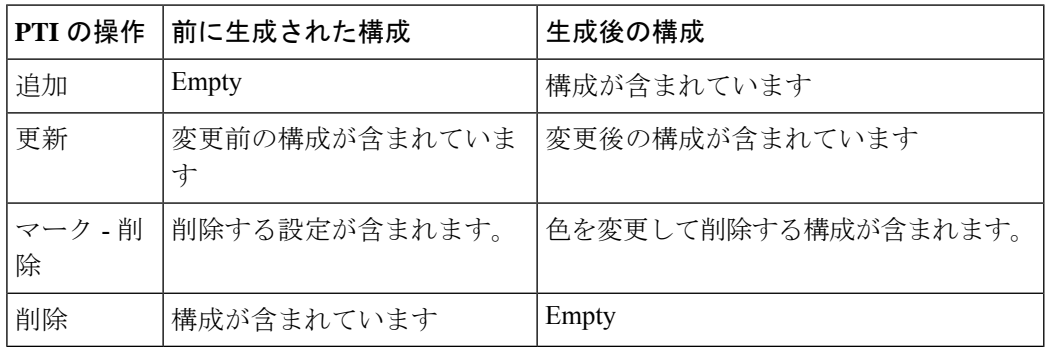

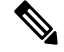

ポリシーまたはプロファイルテンプレートが適用されると、 テンプレートのアプリケーションごとにインスタンスが作成 されます。これは、ポリシー テンプレート インスタンスま たは PTI と呼ばれます。 **Note**

- **[**構成のプレビュー(**PreviewConfig**)**]**:保留中の構成と、実行中の構成と予想される構成 の比較を表示します。
- 展開構成 スイッチ構成ごとに展開します。

• 検出:このオプションを使用して、スイッチのクレデンシャルを更新し、スイッチをリ ロードし、スイッチを再検出し、ファブリックからスイッチを削除できます。

新しいファブリックが作成され、ファブリック構成スイッチが DCNM で検出され、アンダー レイ構成がそれらのスイッチでプロビジョニングされ、DCNMとの間の構成が同期されます。 その他のタスクは、次のとおりです。

- vPC、ループバックインターフェイス、サブインターフェイス設定などのインターフェイ ス構成をプロビジョニングします。[「[インターフェイス」](cisco-dcnm-lanfabric-configuration-guide-1151_chapter5.pdf#nameddest=unique_26)を参照してください]。
- ネットワークを作成し、スイッチに展開します。[「[ネットワークおよび](cisco-dcnm-lanfabric-configuration-guide-1151_chapter5.pdf#nameddest=unique_78) VRF の作成と展 [開](cisco-dcnm-lanfabric-configuration-guide-1151_chapter5.pdf#nameddest=unique_78)」を参照してください]。

# ファブリック アンダーレイ **eBGP** ポリシーの展開

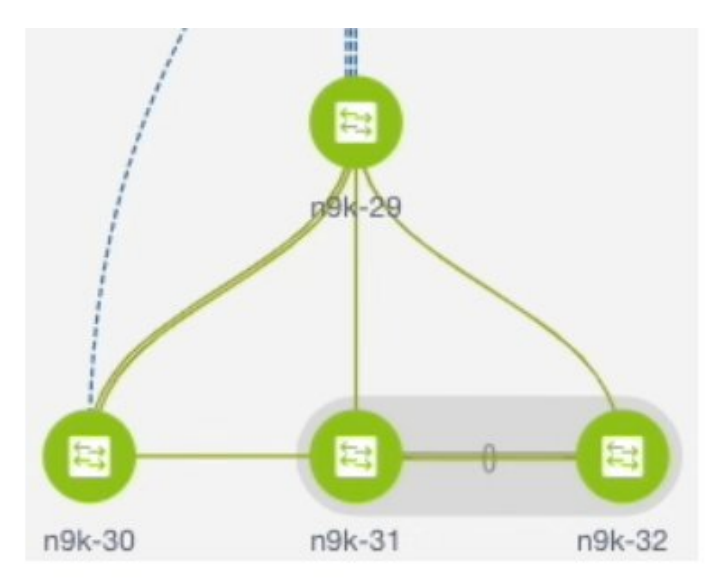

このトポロジは、到達可能性情報を配信するためのルーティングプロトコルとしてeBGPが有 効になっているルーテッド ファブリックを示しています。DCNM では、**[Easy\_Fabric\_eBGP]** テンプレートを持つファブリックが作成されます。1つのスパイン スイッチ (n9k-29) と3つ のリーフスイッチ (n9k-30、および vPC スイッチ ペア:n9k-31 と n9k-32) がインポートされ ています。

ファブリックには次の 2 種類があります。

• マルチ **AS** モード ファブリックの作成:マルチ AS モード ファブリックでは、スパイン スイッチには共通の BGP AS 番号があり、各リーフ スイッチには一意の BGP AS 番号があ ります。Dual-ASからMulti-ASモードへのファブリック変換にも同じ手順を使用します。

• **[Dual-AS** モード ファブリックの作成(**Creating a Dual-AS mode fabric**)**]**:Dual-AS モー ドファブリックの作成については、別の手順が説明されています。Multi-ASからDual-AS モードへのファブリック変換にも同じ手順を使用します。

Dual-AS ファブリックでは、すべてのスパイン スイッチには共通の BGP AS 番号があり、 すべてのリーフスイッチには共通の BGP AS 番号があります(スパイン スイッチの BGP AS 番号とは異なります)。次のセクションで説明するように、ポリシーを展開する必要 があります。

ファブリックアンダーレイeBGPポリシーを展開するには、各リーフスイッチに**leaf\_bgp\_asn** ポリシーを手動で追加して、スイッチで使用される BGP AS 番号を指定する必要があります。 後ほど **[**保存と展開(**Save & Deploy**)**]** 操作を実施すると、リーフスイッチとスパイン スイッ チ間の物理インターフェイス上に eBGP ピアリングが生成され、アンダーレイの到達可能性情 報が交換されます。

- **1.** 画面左側の **[**表形式ビュー(**Tabular View**)**]** をクリックします。**Switches | Links** 画面が表 示されます。
- **2.** リーフスイッチ(たとえば、n9k-30 チェックボックス)を選択し、**[**ポリシーの表示**/**編集 (**View/Edit Policies**)**]** をクリックします。[ポリシーの表示/編集(View/edit policies)] 画 面が表示されます。
- 
- Dual-ASモードでeBGPファブリックを作成する場合(またはMulti-ASモードからDual-AS モードに変更する場合)、すべてのリーフスイッチを選択します。これは、共通の BGP AS 番号があるためです。 (注)
- **3.** [追加(Add)]をクリックします。**[**ポリシーの追加(**Add Policy**)**]**画面が表示されます。
- **4.** [ポリシー(Policy)] ドロップダウンボックスから、**leaf\_bgp\_asn** を選択し、**[BGP AS #]** フィールドに BGP AS 番号を入力します。
- 5. [保存 (Save) ] をクリックします。
- **6.** vPC スイッチに対してこの手順を繰り返します。vPC スイッチ ペアの場合は、両方のス イッチを選択し、**leaf\_bgp\_asn** ポリシーを適用します。

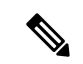

- 前の手順で説明したように、Dual-ASモードでファブリックを作成(またはDual-ASモー ドに変換)し、それらすべてにBGPAS番号を割り当てている場合、この手順は必要あり ません。 (注)
- **7. [**ポリシーの表示**/**編集(**View/Edit Policies**)**]** ウィンドウを閉じます
- **8.** トポロジ画面で、画面の右上にある **[**保存と展開(**Save & Deploy**)**]** をクリックします。
- **9.** 構成展開 ウィザードに従って構成を展開します。

## **eBGP**ベースのファブリックにおけるネットワークの展開

### ルーテッド ファブリックのネットワークの概要

Cisco DCNM リリース 11.3(1) 以降、DCNM を使用して、ルーテッド ファブリックのトップダ ウン ネットワーク構成を作成できます。ルーテッド ファブリックは、1 つの VRF で実行され ます。これがデフォルトの VRF です。ルーテッド ファブリックでは、VRF の手動作成は無効 になっていることに注意してください。ファブリックは IPv4 ファブリックであるため、ネッ トワーク内の IPv6 アドレスはサポートされていません。ルーテッド ファブリックでは、レイ ヤ 2 のみのネットワークでない限り、ネットワークは 1 つのデバイスまたは vPC デバイスのペ アにのみアタッチできます。

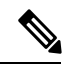

**Note** ルーテッド ファブリック ネットワークの構成は、config-profile の下に置かれません。

eBGP ファブリックがルーテッド ファブリック (EVPN が無効) として構成されている場合、 ファブリックレベルで、ホストトラフィックのファーストホップ冗長性プロトコル(FHRP) として HSRP または VRRP のいずれかを選択できます。HSRP がデフォルト値です。

vPC ペアの場合、DCNM はファブリック設定に基づいてネットワーク レベルで HSRP または VRRP 構成を生成します。HSRP を選択した場合、各ネットワークは 1 つの HSRP グループと HSRP VIP アドレスを持つように構成されます。デフォルトでは、すべてのネットワークは DCNMによって割り当てられた同じHSRPグループ番号を共有しますが、これはネットワーク ごとに上書きできます。VRRP サポートは HSRP に似ています。

#### ガイドライン

- HSRP 認証または VRRP 認証はサポートされていません。認証を使用する場合は、ネット ワークの自由形式構成に適切なコマンドを入力できます。
- vPC ピア ゲートウェイを使用すると、一部のサードパーティ デバイスが HSRP 仮想 MAC を無視し、ARP 学習に ARP パケット送信元 MAC を使用している場合に、ピア リンクの 使用を最小限に抑えることができます。ルーテッド ファブリック モードでは、DCNM は VPC デバイスの vPC ピア ゲートウェイ コマンドを生成します。
- eBGP ファブリックで、ネットワークと VRF が存在する場合、ルーテッド ファブリック タイプと EVPN ファブリック タイプの間、または HSRP と VRRP の間で変更することは できません。ファブリックタイプまたはFHRPを変更する場合には、これらのネットワー クとVRFを展開解除して削除する必要があります。詳細については、スタンドアロンファ ブリックのネットワークの展開解除およびスタンドアロン ファブリックの *VRF* の展開解 除を参照してください。
- DCNM リリース 11.2(1) から 11.3(1) へアップグレード後、ファブリックが以前にルーテッ ド ファブリック モードで実行されていた場合、FHRP プロトコルやネットワーク VLAN 範囲などのデフォルトのファブリック値は、ルーテッドファブリックに対して内部的に設

定されます。異なる値を構成する場合は、ファブリック設定を編集する必要があります。 ネットワーク構成を展開する前に、FHRP プロトコル ファブリック構成を更新し、**[**保存 と展開(**Save & Deploy**)**]** をクリックする必要があります。

### ルーテッド ファブリックでのネットワークの作成と展開

この手順は、ルーテッド ファブリックでネットワークを作成して展開する方法を示していま す。

#### **Before you begin**

ルーテッド ファブリックを作成し、必要なリーフおよびスパイン ポリシーを展開します。

#### **Procedure**

- ステップ **1 [**制御(**Control**)**] > [**ネットワーク(**Networks**)**]** に移動します。
- ステップ **2 [**範囲(**SCOPE**)**]** ドロップダウン リストから、ルーテッド ファブリックを選択します。
- ステップ **3 [**ネットワーク(**Networks**)**]**ウィンドウの**[**追加(**Add**)**]**ボタンをクリックして、ネットワー クを作成します。

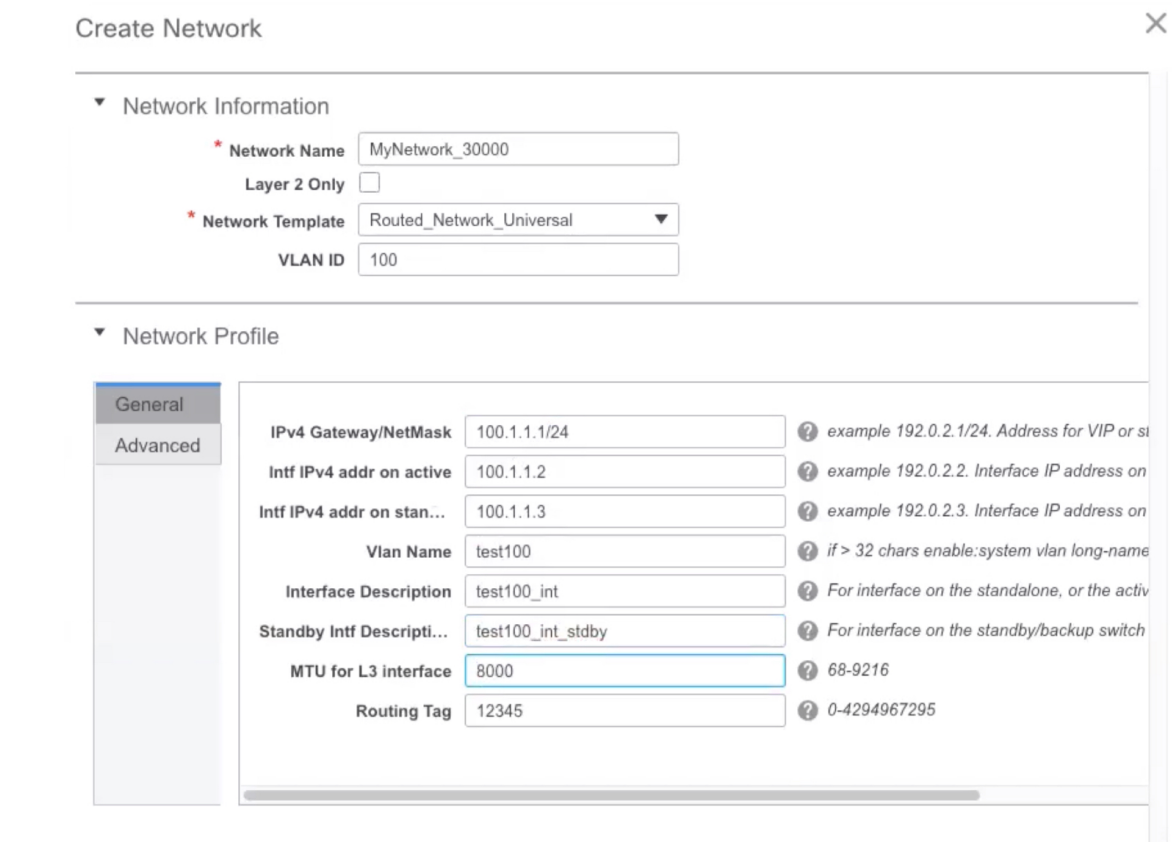

**Create Network** 

**[**ネットワーク名(**Network Name**)**]**:ネットワークの名前を指定します。ネットワーク名に は、アンダースコア()とハイフン(-)以外の空白や特殊文字は使用できません。

レイヤ **2** のみ:オプションネットワークがレイヤ 2 のみであるかどうかを指定します。FHRP 構成は、レイヤ 2 のみのネットワークでは生成されません。

L3 ネットワーク テンプレートがスタンドアロン デバイスにアタッチされている場 合、FHRP 構成は生成されません。 **Note**

**[**ネットワーク テンプレート(**Network Template**)**]**:**Routed\_Network\_Universal** テンプレート を選択します。

**VLAN ID**:(オプション)ネットワークの対応するテナント VLAN ID を指定します。

**[**ネットワーク プロファイル(**Network Profile**)**]** セクションには、[全般(General)] タブと [詳細 (Advanced) ] タブがあります。

**[**全般(**General**)**]** タブ

**[IPv4** ゲートウェイ**/**ネットマスク(**IPv4 Gateway/NetMask**)**]**:IPv4 ゲートウェイ アドレスと サブネットを指定します。

**[**アクティブ時のインターフェイス **IPv4** アドレス(**Intf IPv4 addr on active**)**]**:vPC ペアのア クティブ デバイスの IPv4 インターフェイス アドレスを指定します。このフィールドは、デバ イスの vPC ペア用にネットワークを作成して展開する場合にのみ適用されます。

**[**スタンバイ時のインターフェイス **IPv4** アドレス(**Intf IPv4 addr on standby**)**]** : vPC ペアのス タンバイ/バックアップデバイスのIPv4インターフェイスアドレスを指定します。このフィー ルドは、デバイスのvPCペア用にネットワークを作成して展開する場合にのみ適用されます。

IPv4 ゲートウェイ アドレスとインターフェイス アドレスは同じサブネットになけれ ばなりません。 **Note**

**[**全般(**General**)**]** タブの次のフィールドはオプションです。

**[Vlan** 名(**Vlan Name**)**]**:VLAN 名を指定します。

**[**インターフェイスの説明 **(Interface Description)]**:インターフェイスの説明を指定します。

**[**スタンバイ インターフェイスの説明(**Standby Intf Description**)**]**:vPC ペアのスタンバイ イ ンターフェイスの説明を指定します。

**[L3** インターフェイスの **MTU**(**MTU for L3 interface**)**]**:レイヤ 3 インターフェイスの MTU を入力します。

**[**ルーティング タグ(**Routing Tag**)**]**:各ゲートウェイの IP アドレス プレフィックスに関連付 けられているルーティング タグを指定します。

**[**詳細(**Advanced**)**]** タブ:このタブは、デバイスの vPC ペア用にネットワークを作成、展開 している場合にのみ適用されます。

▼ Network Profile

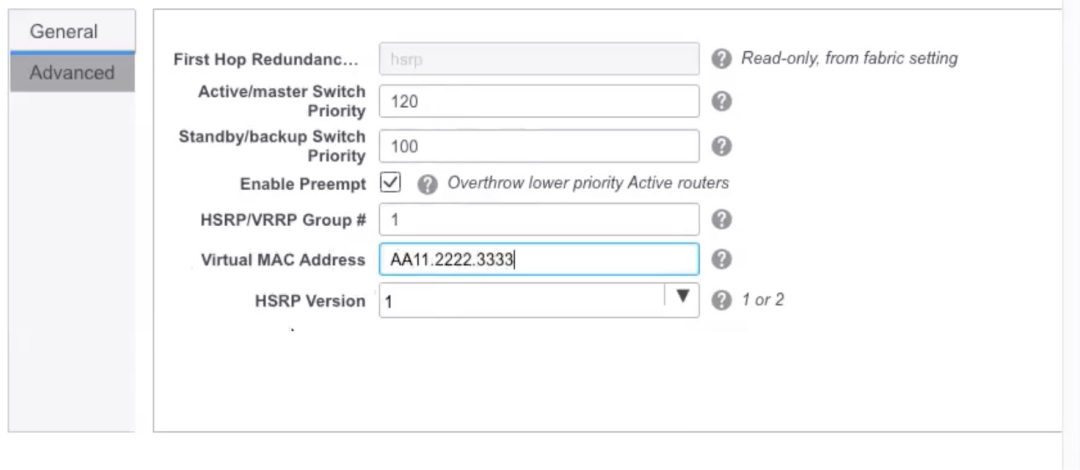

**Create Network** 

**[**ファースト ホップ冗長性プロトコル(**First Hop Redundancy Protocol**)**]**:ファブリック設定 で選択された FHRP を指定する読み取り専用フィールド。

**[**アクティブ**/**マスター スイッチの優先度(**Active/masterSwitch Priority**)**]**:アクティブまたは マスター デバイスの優先順位を指定します。

**[**スタンバイ**/**バックアップ スイッチの優先順位(**Standby/backupSwitch Priority**)**]**:スタンバ イまたはバックアップデバイスの優先順位を指定します。デフォルト値は100です。展開前に ネットワーク構成をプレビューしても、このデフォルト値は表示されないことに注意してくだ さい。

**[**プリエンプトを有効にする(**Enable Preempt**)**]**:スタンバイ/バックアップ デバイスがアク ティブ デバイスをプリエンプトできるかどうかを指定します。

**[HSRP/VRRP** グループ(**HSRP/VRRP Group**)**]** : HSRP または VRRP グループ番号を指定しま す。デフォルトでは、HSRP グループ番号は 1 です。

**[**仮想 **MAC** アドレス(**Virtual MAC Address**)**]**:オプション。仮想 MAC アドレスを指定しま す。デフォルトでは、VMAC は HSRP グループ番号(0000.0c9f.f000 + グループ番号)に基づ いて内部的に生成されます。仮想MACアドレスは、ファブリック設定で**hsrp**が選択されてい る場合にのみ適用されます。

**[HSRP** バージョン(**HSRP Version**)**]**:HSRP バージョンを指定します。デフォルト値は 1 で す。**[HSRP** バージョン(**HSRP Version**)**]** フィールドは、HSRP にのみ適用されます。

- ステップ4 [ネットワークの作成 (Create Network) 1をクリックします。
- ステップ **5 [**ネットワーク(**Networks**)**]** ウィンドウで、ネットワークの横にあるチェック ボックスをオ ンにして、**[**続行(**Continue**)**]** をクリックします。
	- 非レイヤ2ネットワークは、デバイスのvPCペアまたは単一のデバイスにのみ適用で きます。たとえば、1 つのデバイスにネットワークを展開した場合、別のデバイスま たはデバイスの vPC ペアに同じネットワークを展開することはできません。 **Note**
- ステップ **6** ネットワークを展開するデバイスまたは vPC ペアを選択します。
	- ルーテッド ファブリックで、アクティブまたはスタンバイ IP アドレスなしで vPC ペ アにネットワークを接続しようとすると、IP アドレス フィールドが入力されていな いことを示すエラーが表示されます。IPアドレスを追加してネットワークを保存する と、ネットワークを再度接続しなくても、ネットワークの状態が**PENDING**に変わり ます。 **Note**
- ステップ **7 [**ネットワークアタッチメント(**Network Attachment**)**]**ウィンドウで、vPCペアのデバイスに アクティブ状態を割り当てます。

アクティブ デバイスの場合は **isActive** 列に **true** を入力し、スタンバイ デバイスの場合は **false** を入力します。

[保存 (Save) 1をクリックします。

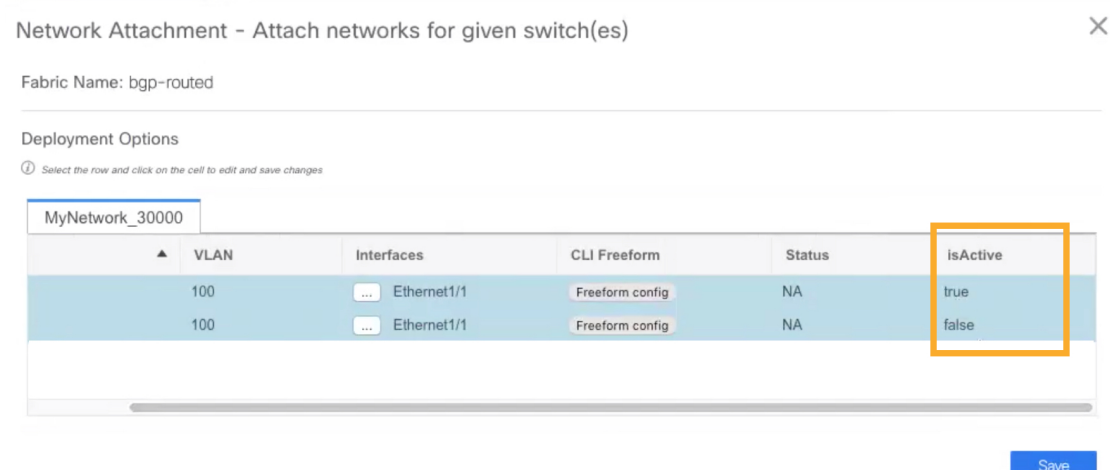

- ルーテッドファブリックで、展開されたネットワークを編集し、変更を加えずに保存 すると、ネットワークのステータスが **[**保留中(**Pending**)**]** に変わります。同様に、 展開されたネットワークに対して **[**ネットワーク アタッチメント(**Network Attachment**)**]** ウィンドウを開き、変更せずに保存すると、ネットワークのステータ スが**[**保留中(**Pending**)**]**に変わります。このような場合は、**[**プレビュー(**Preview**)**]** アイコンをクリックして構成をプレビューします。このアクションにより、ネット ワーク ステータスが 展開済み(**Deployed**)に戻ります。 **Note**
- ステップ **8** (オプション)**[**プレビュー(**Preview**)**]** アイコンをクリックして、デバイスに展開された構 成をプレビューします。

**[**構成のプレビュー(**Preview Configuration**)**]** ウィンドウが表示されます。

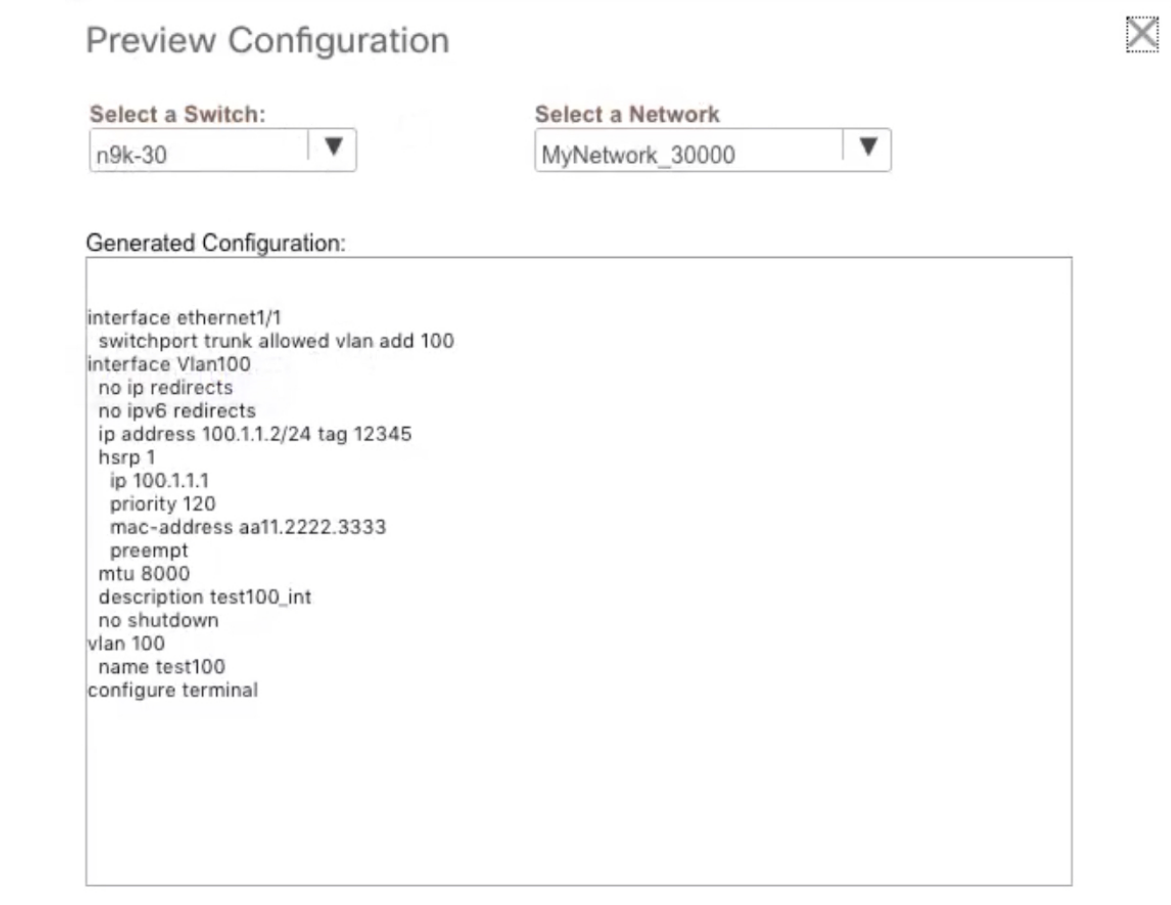

ステップ **9 [**ネットワーク **/ VRF** 展開(**Network / VRF Deployment**)**]** ウィンドウの **[**展開(**Deploy**)**]** ボタ ンをクリックします。

> **[**ファブリック ビルダ(**Fabric Builder**)**]** ウィンドウに移動し、**[**展開(**Deploy**)**]** ボタンをク リックして、ネットワークを展開することもできます。

## ルーテッドファブリックと外部ファブリック間のファブリック間リン クの作成

DCNM リリース 11.3(1) 以降、ファブリック間リンクを使用して、ルート ファブリックをエッ ジ ルータに接続できます。このリンクは、物理インターフェイスで IP アドレスを構成し、デ フォルトの vrf でエッジ ルータとの eBGP ピアリングを確立します。BGP 構成には、リーフ ス イッチへのデフォルト ルートのアドバタイズが含まれます。

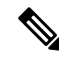

外部ファブリック設定の **[**ファブリック モニタ モード(**Fabric Monitor Mode**)**]** チェッ クボックスはオフにすることができます。**[**ファブリック モニタ モード(**Fabric Monitor Mode**)**]** チェックボックスをオフにすると、DCNM が構成を外部ファブリックに展開で きるようになります。詳細については、「[外部ファブリックの作成」](https://www.cisco.com/c/en/us/td/docs/switches/datacenter/sw/11_3_1/config_guide/lanfabric/b_dcnm_fabric_lan/control.html#concept_q2n_lmf_bgb)を参照してくださ い。 **Note**

#### **Procedure**

- ステップ **1 [**制御(**Control**)**] > [**ファブリック ビルダ **(Fabric Builder)]** に移動します。
- ステップ **2** ファブリック ビルダ(**Fabric Builder**) ウィンドウで、ルーティングされたファブリックをク リックします。
- ステップ **3** ウィンドウの左側に表示される **[**アクション(**Actions**)**]** パネルの **[**表形式ビュー(**Tabular view**)**]** をクリックします。
- ステップ **4 [**リンク(**Links**)**]** タブをクリックします。
- ステップ **5 [**追加(**Add**)**]** アイコンをクリックして、リンクを追加します。

**[**リンク管理 **–** リンクの追加(**Link Management – Add Link**)**]** ウィンドウが表示されます。

**[**リンク タイプ(**Link Type**)**]**:**[**ファブリック間(**Inter-Fabric**)**]** を選択して、2 つのファブ リック間のボーダー スイッチを介するファブリック間接続を作成します。

**[**リンク サブタイプ(**Link Sub-Type**)**]**:このフィールドは IFC タイプを入力します。ドロッ プダウン リストから **[ROUTED\_FABRIC]** プロファイルを選択します。

**[**リンク テンプレート(**Link Template**)**]**:リンク テンプレートが入力されます。テンプレー トには、選択内容に基づいて、対応するパッケージ済みのデフォルトテンプレートが自動的に 入力されます。ルーテッドファブリックの場合、**ext\_routed\_fabric**テンプレートが読み込まれ ます。

**[**送信元ファブリック(**Source Fabric**)**]**:このフィールドには、送信元ファブリック名が事前 に入力されます。

**[**接続先ファブリック(**Destination Fabric**)**]**:このドロップダウンボックスから接続先ファブ リックを選択します。

**[**送信元デバイス(**Source Device**)**]** と **[**送信元インターフェイス(**Source Interface**)**]**:接続先 デバイスに接続する送信元デバイスとイーサネット インターフェイスまたはポートチャネル インターフェイスを選択します。ボーダーのロールを持つデバイスのみを選択できます。

**[**接続先デバイス(**Destination Device**)**]**と**[**接続先インターフェイス(**DestinationInterface**)**]**: 送信元デバイスに接続する接続先デバイスとイーサネットインターフェイスまたはポートチャ ネル インターフェイスを選択します。

送信元デバイスと送信元インターフェイスの選択に基づいて、CiscoDiscoveryProtocol情報(使 用可能な場合)に基づいて宛先情報が自動入力されます。宛先外部デバイスが宛先ファブリッ クの一部であることを確認するために、追加の検証が実行されます。

[リンク プロファイル] セクションの **[**全般**]** タブ。

**[BGP** ローカル **ASN**(**BGP Local ASN**)**]**:このフィールドには、**leaf\_bgp\_asn** ポリシーを作成 して適用した場合、リーフの AS 番号が自動入力されます。

**[IP** アドレス**/**マスク(**IP Address/Mask**)**]**:接続先デバイスに接続する送信元インターフェイ スの IP アドレスをこのフィールドに入力します。

**[BGP NEIGHBOR IP**(**BGP** ネイバー **IP**)**]**:接続先インターフェイスの IP アドレスをこの フィールドに入力します。

**[BGP** ネイバー **ASN**(**BGP Neighbor ASN**)**]**:このフィールドには、宛先デバイスの AS 番号 が自動入力されます。

**[BGP** の最大パス(**BGP Maximum Paths**)**]**:サポートされる最大の BGP パスを指定します。

**[**詳細設定(**Advanced**)**]** タブには、次のオプションのフィールドが含まれています。

**[**送信元インターフェイスの説明(**Source Interface Description**)**]** および **[**宛先インターフェイ スの説明(**Destination Interface Description**)**]**:後で使用するためのリンクについて説明しま す。保存して展開すると、この説明が実行構成に反映されます。

**[**送信元インターフェイス フリーフォーム **CLI**(**Source Interface Freeform CLIs**)**]** および **[**宛 先インターフェイス フリーフォーム **CLI**(**Destination Interface Freeform CLIs**)**]**:送信元と 宛先インターフェイスに固有のフリーフォーム構成を入力します。スイッチの実行構成に表示 されている設定を、インデントなしで追加する必要があります。詳細については、「ファブ リック スイッチでの自由形式構成の有効化」を参照してください。

- ステップ **6 [**保存(**Save**)**]** をクリックして、サイトの追加を終了します。
- ステップ **7 [**戻る(**Back**)**]** アイコンをクリックして、ファブリック ビルダ ウィンドウに戻ります。
- ステップ **8** 外部ファブリックのエッジルータに接続しているデバイスを右クリックし、**[**構成の展開(**Deploy Congif**)**]** を選択します。
- ステップ **9 [**構成展開(**Config Deployment**)**]** ウィンドウで、**[**構成の展開(**Deploy Config**)**]** をクリック します。
- ステップ **10 [**ファブリック ビルダ(**Fabric Builder**)**]** ウィンドウで外部ファブリックに移動し、**[**アクショ ン(**Actions**)**]**パネルの**[**表形式ビュー(**Tabular view**)**]**をクリックします。**[**リンク(**Links**)**]** タブをクリックして、外部ファブリックのすべてのリンクを表示します。

作成されたファブリック間リンクが表示されます。

- 外部ファブリックがモニタ モードでない場合、ファブリック間リンクが作成されま す。 **Note**
- ステップ **11 [**戻る(**Back**)**]** アイコンを 2 回クリックして、**[**ファブリック ビルダ(**Fabric Builder**)**]** ウィ ンドウに戻ります。
- ステップ **12** ルーティングされたファブリックに接続している外部ファブリックをクリックします。
- ステップ **13** ルーテッド ファブリックに接続しているデバイスを右クリックし、**[**構成の展開(**Deploy Config**)**]** を選択します。
- ステップ **14 [**構成展開(**Config Deployment**)**]** ウィンドウで、**[**構成の展開(**Deploy Config**)**]** をクリック します。

翻訳について

このドキュメントは、米国シスコ発行ドキュメントの参考和訳です。リンク情報につきましては 、日本語版掲載時点で、英語版にアップデートがあり、リンク先のページが移動/変更されている 場合がありますことをご了承ください。あくまでも参考和訳となりますので、正式な内容につい ては米国サイトのドキュメントを参照ください。